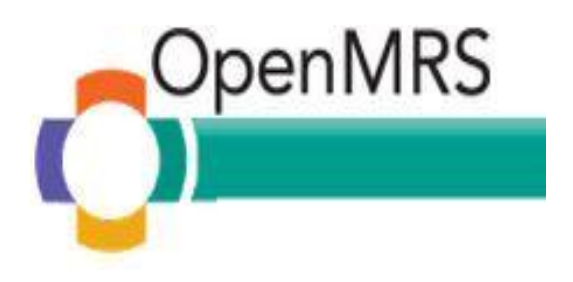

# **Radiology Module with DCM4CHEE**

## **User Guide**

**Akhil Ravindran Mentor : Dr. Barry Levine**

## **Table of Contents**

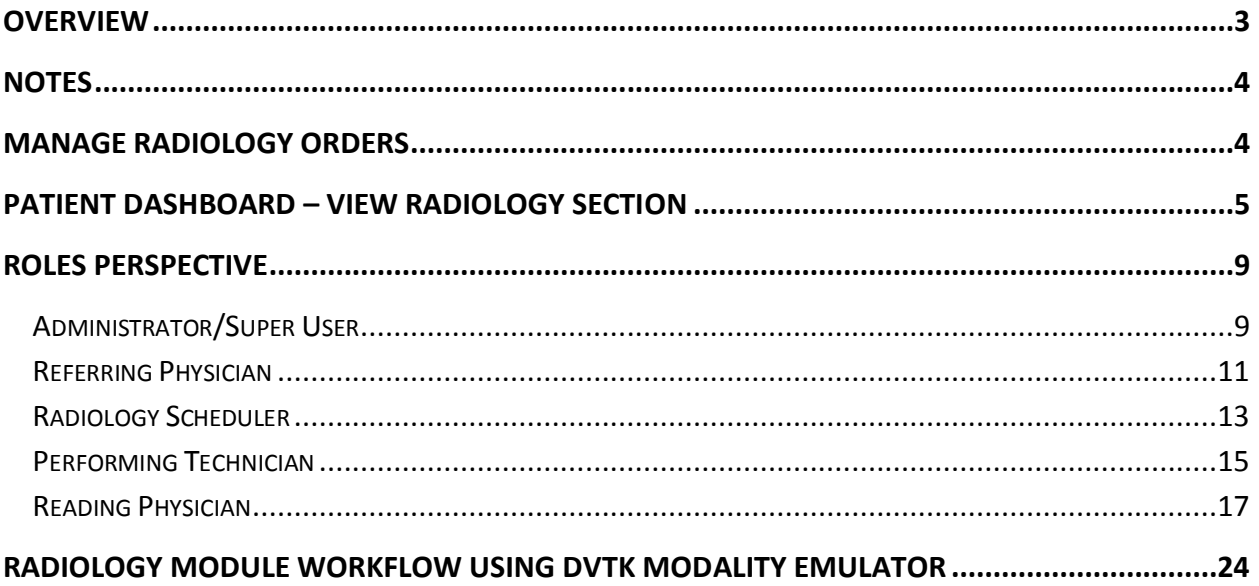

## <span id="page-2-0"></span>**Overview**

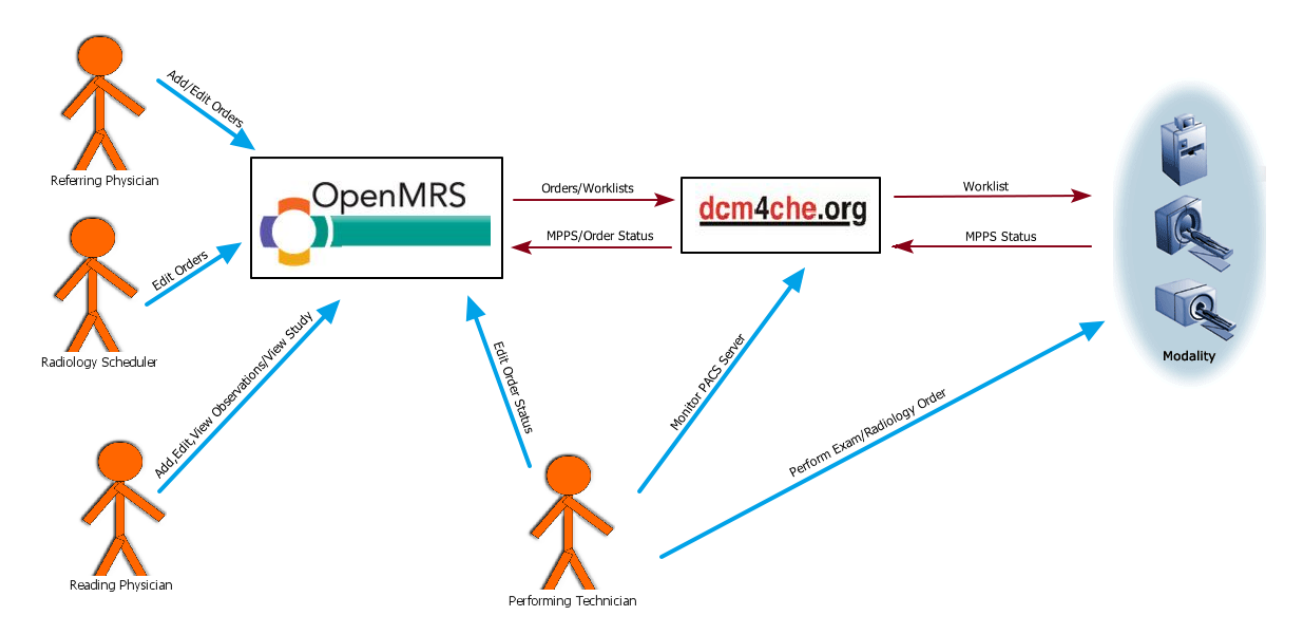

The radiology workflow contains a number of users, each with their own dedicated tasks and interactions with specified parts of the system:

- Physicians have the ability to add/edit radiology orders and view studies/images from completed orders while diagnosing a patient.
- Orders can be scheduled at an appropriate by time personnel in charge of allocating orders.
- Radiologists/Specialists can view the study to evaluate the image and provide their diagnoses.
- The orders are stored in dcm4chee as modality worklists via HL7 and can be retrieved by modalities by requesting them from dcm4chee.
- The status of the order being performed will be updated in dcm4chee and in turn OpenMRS during each phase of the procedure.
- The images will be stored in dcm4chee within their appropriate study details which can be viewed using DICOM image viewers such as Oviyam 2.0 and Weasis.
- Physicians interact with only OpenMRS.
- Hospital personnel who manage scheduling, resource allocation interact with OpenMRS and dcm4chee.
- Lab technicians control their station and its corresponding modalities while needing to access dcm4chee and OpenMRS only if there are irregularities in communication between the various systems.

## <span id="page-3-0"></span>**Notes**

- Run DCM4CHEE, OpenMRS and the DVTK Modality Emulator.
- **NOTE:** The modality emulator runs only on Windows.
- **NOTE:** If the module has trouble starting up due to port errors or java socket problems.
	- o **Start Tomcat or Jetty with the following parameters.** -Djava.net.preferIPv4Stack=true
- Google Chrome is preferred browser for viewing images via Oviyam.
- Java Web Start is necessary to launch Weasis from the browser.

## <span id="page-3-1"></span>**Manage Radiology Orders**

- Go to OpenMRS $\rightarrow$  Administration  $\rightarrow$  Manage Radiology Orders.
- Radiology Orders can be added directly from this screen.
- All radiology orders are listed chronologically by default with options to rearrange the table in ascending/descending order based on any column in the table.
- Search for specific orders based on patient or range of dates as to when order was scheduled to take place.
- Hide certain columns in the table that are not necessary.
- Click on the corresponding entry number in the 'Edit' column to view and edit order details.
	- o Ability to edit depends on user permissions and privileges.
	- o If a reading physician views the order, it redirects to the order's observation form page.

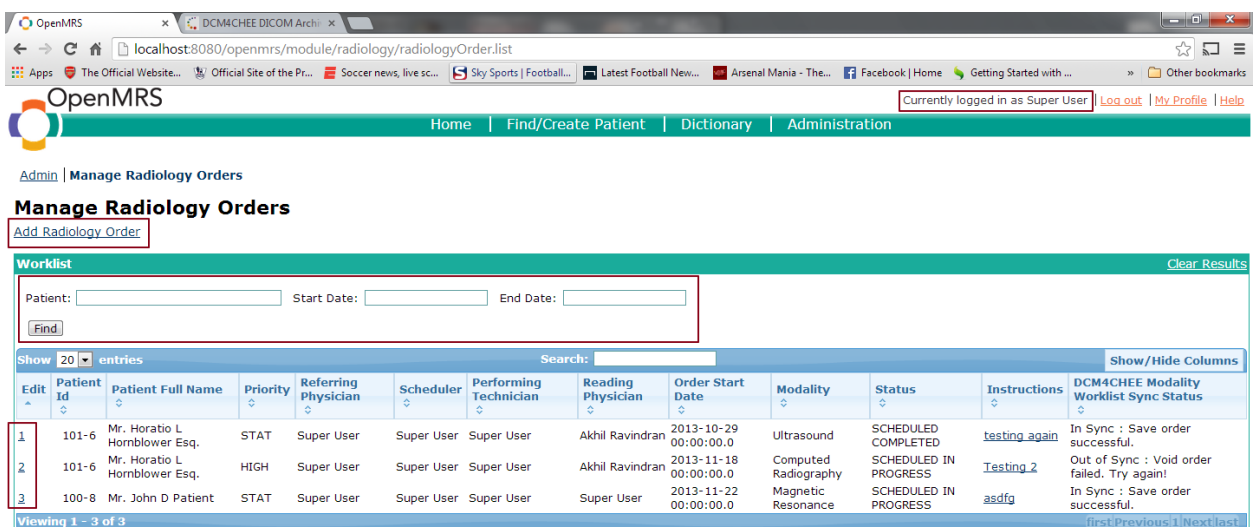

## <span id="page-4-0"></span>**Patient Dashboard – View Radiology Section**

English (United States) | English (United Kingdom) Last Build: 2013-12-02 14:00 Ver

• Goto OpenMRS  $\rightarrow$  Find Patient  $\rightarrow$  Patient Dashboard (for specific patient)  $\rightarrow$  Radiology

- $\bullet$  It will list the radiology order history for that respective patient.
- Radiology orders can be added from this screen which will redirect you to the add radiology order form.
- Every orders observation and their corresponding images/studies can be viewed from this interface.
- If an order is completed, observations can be added provided the logged in user has privileges.

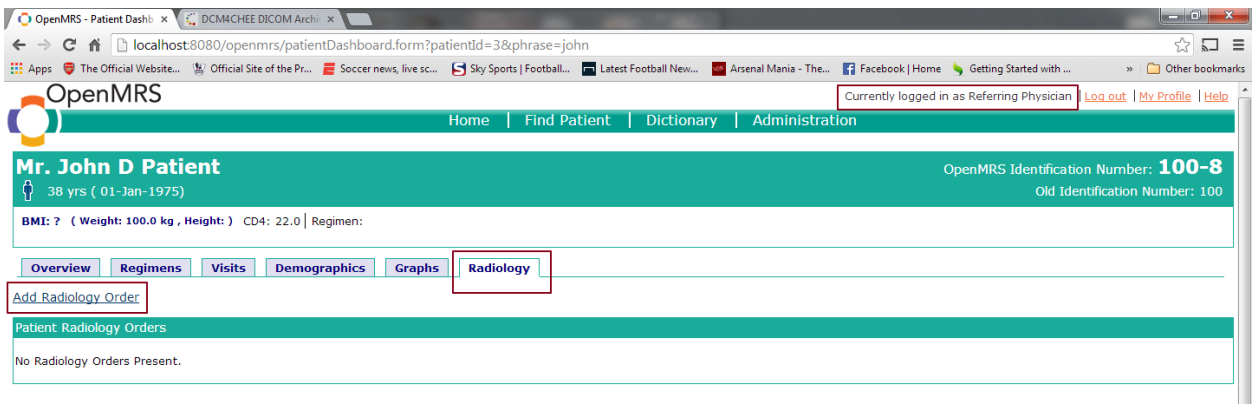

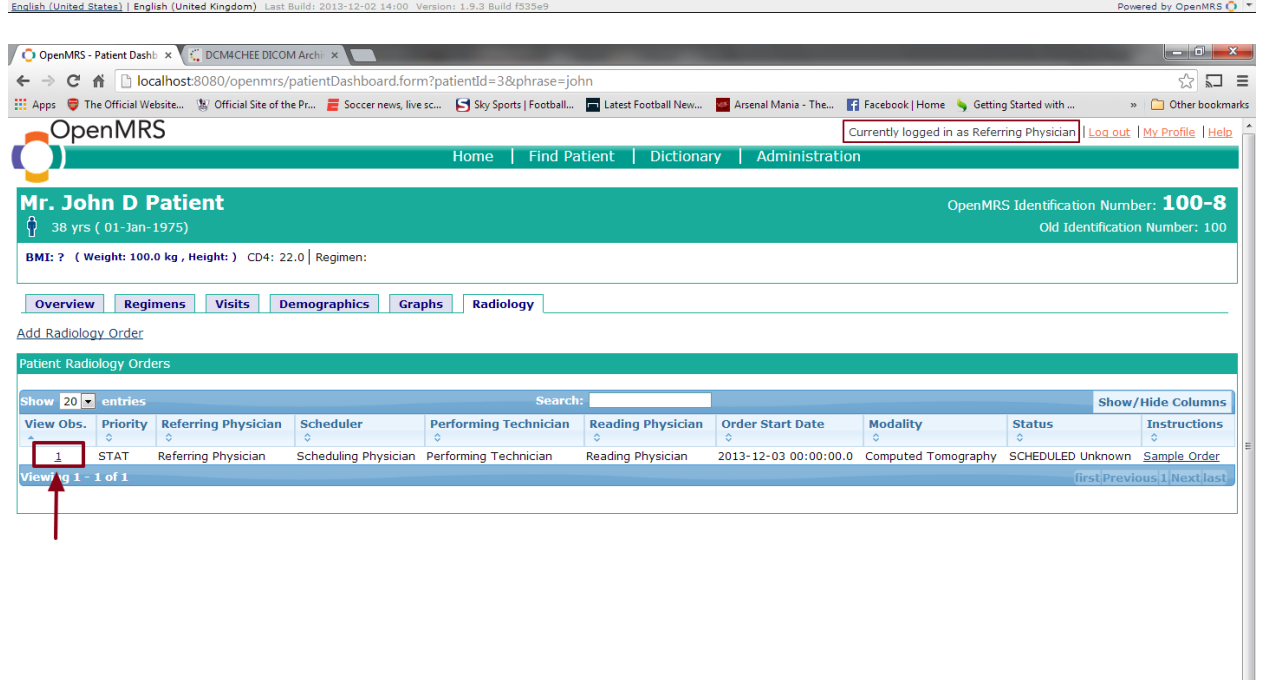

Powered by OpenMRS O

English (United States) | English (United Kingdom) Last Build: 2013-12-02 14:00 Version: 1.9.3 Build f535e9

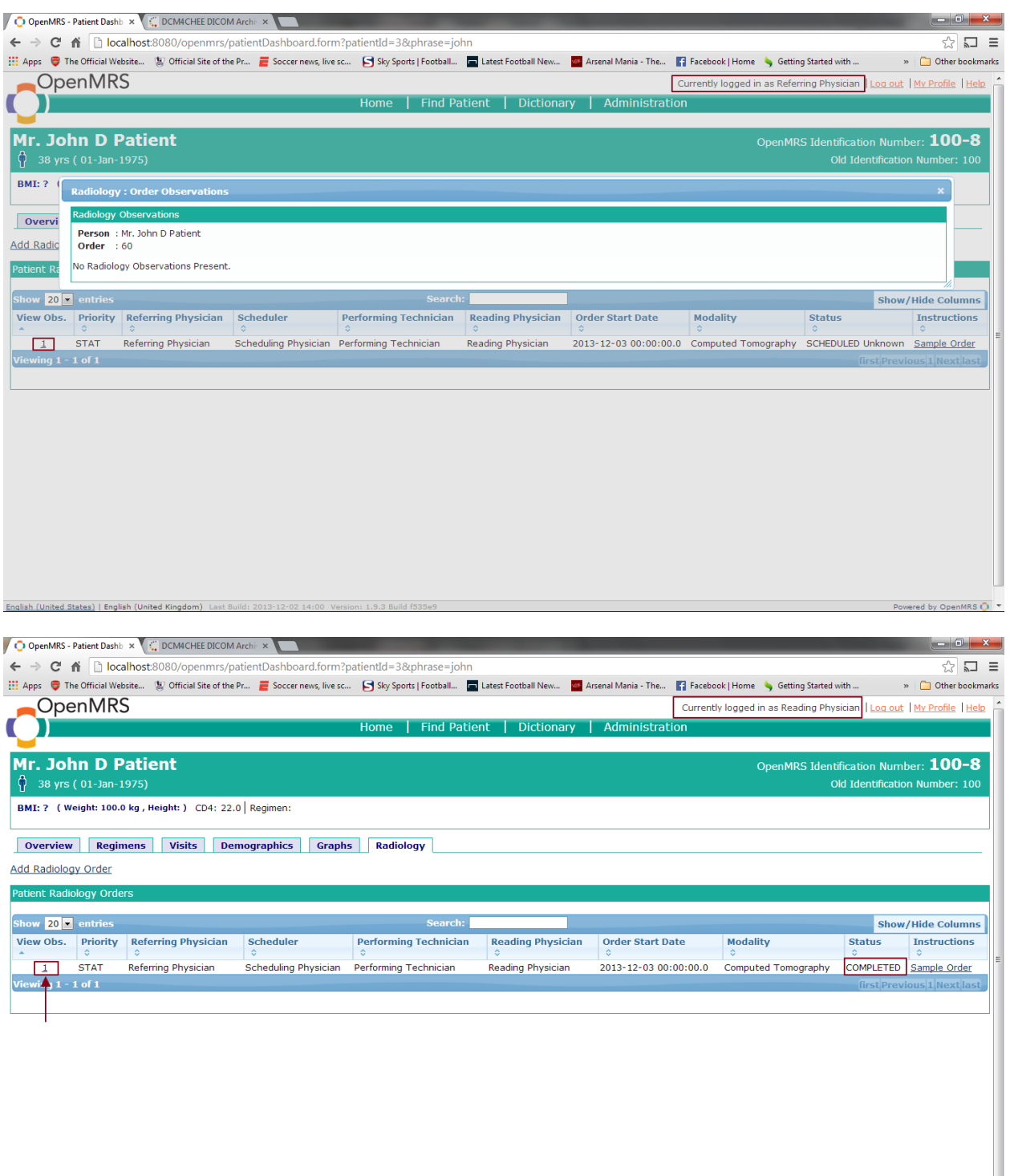

Powered by OpenMRS O

English (United States) | English (United Kingdom) Last Build: 2013-12-02 14:00 Version: 1.9.3 Build f535e9

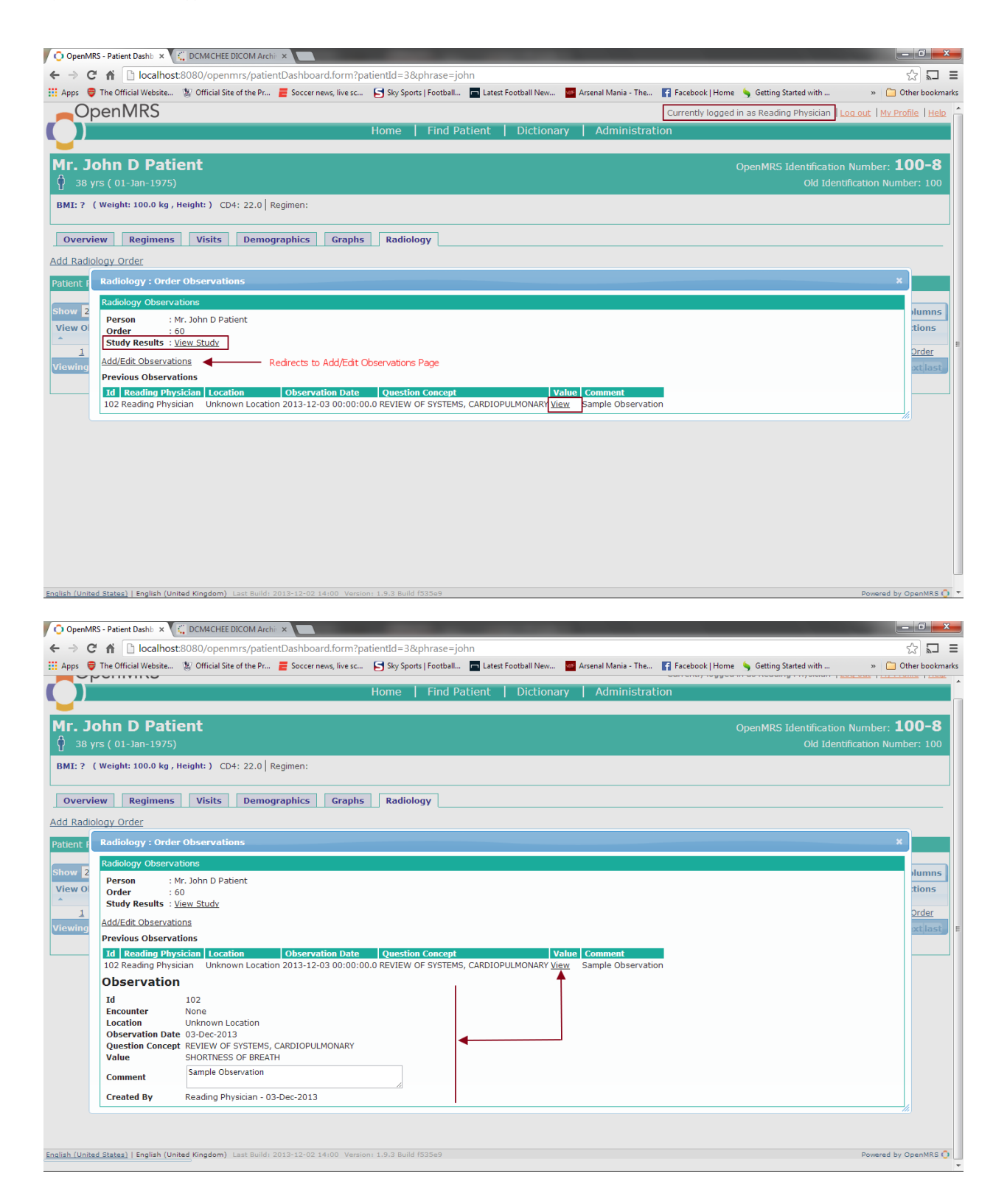

## <span id="page-8-0"></span>**Roles Perspective**

### <span id="page-8-1"></span>**Administrator/Super User**

English (United States) | English (United Kingdom) Last Build: 2013-12-02 14:00 Version: 1.9.3 Build f535

 Has the ability to change/edit all the fields related to a Radiology Order and Study along with the ability to add a new order which is complete. The Super User can also add observations to the order but by going through Patient Dashboard to view the order's observations. An order can be added from Patient Dashboard as well.

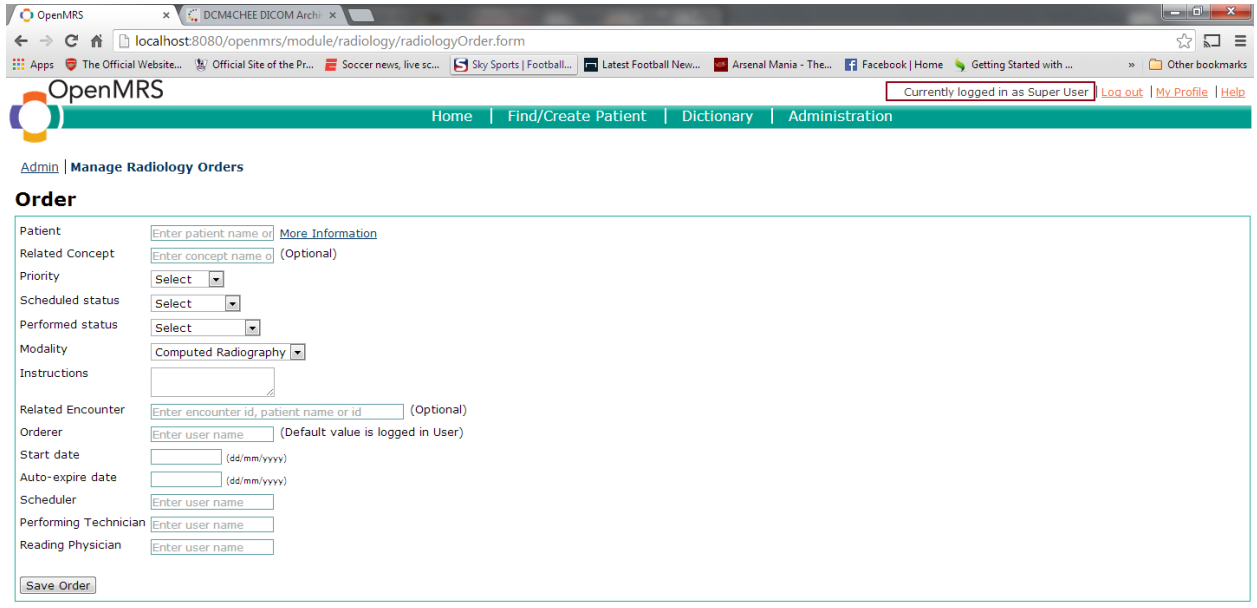

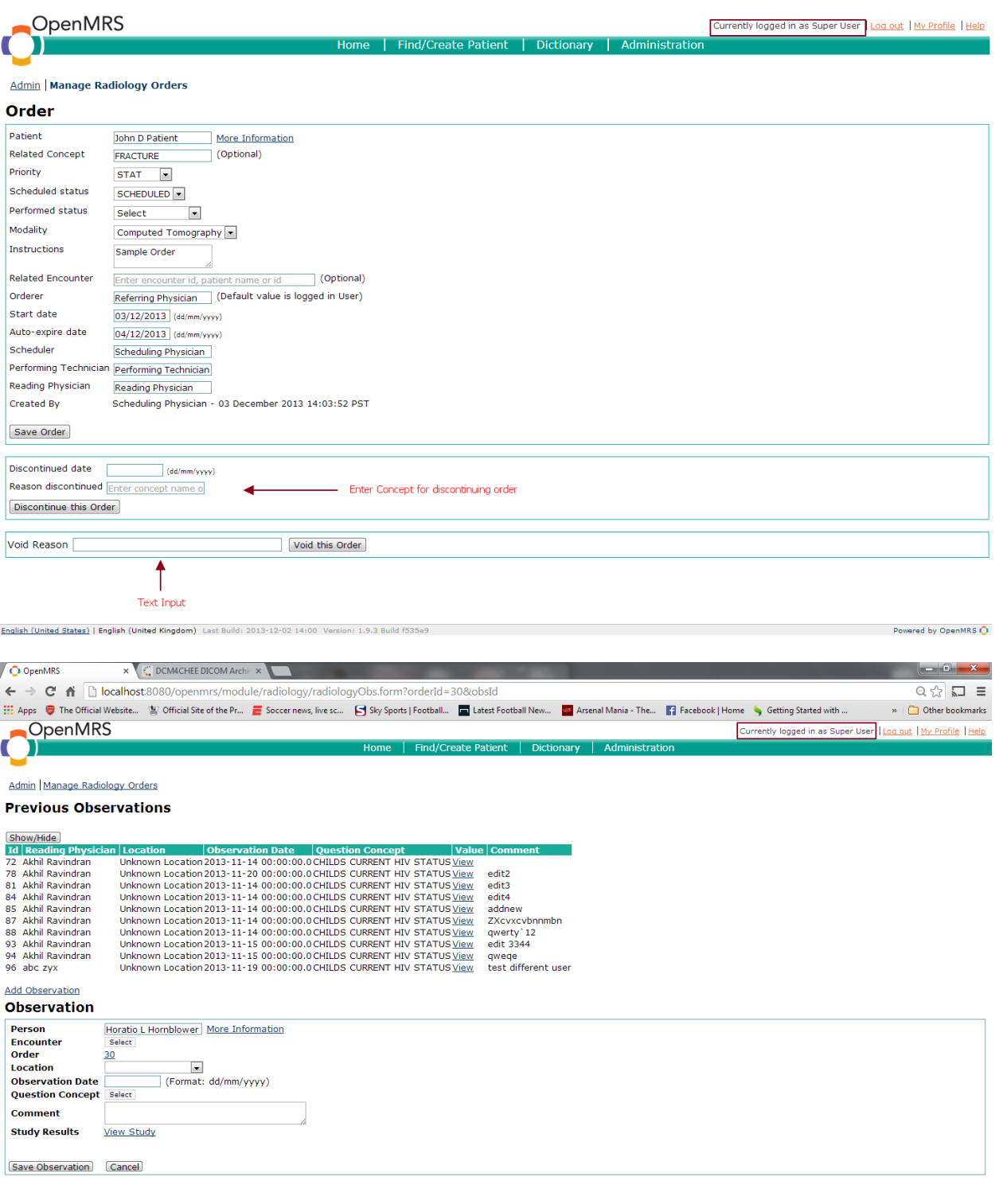

Powered by OpenMRS O

English (United States) | English (United Kingdom) Last Build: 2013-12-02 14:00 Version: 1.9.3 Build f535e9

## <span id="page-10-0"></span>**Referring Physician**

 Has the ability to add orders with relevant information needed to perform the order from *Manage Radiology Orders or Patient Dashboard*.

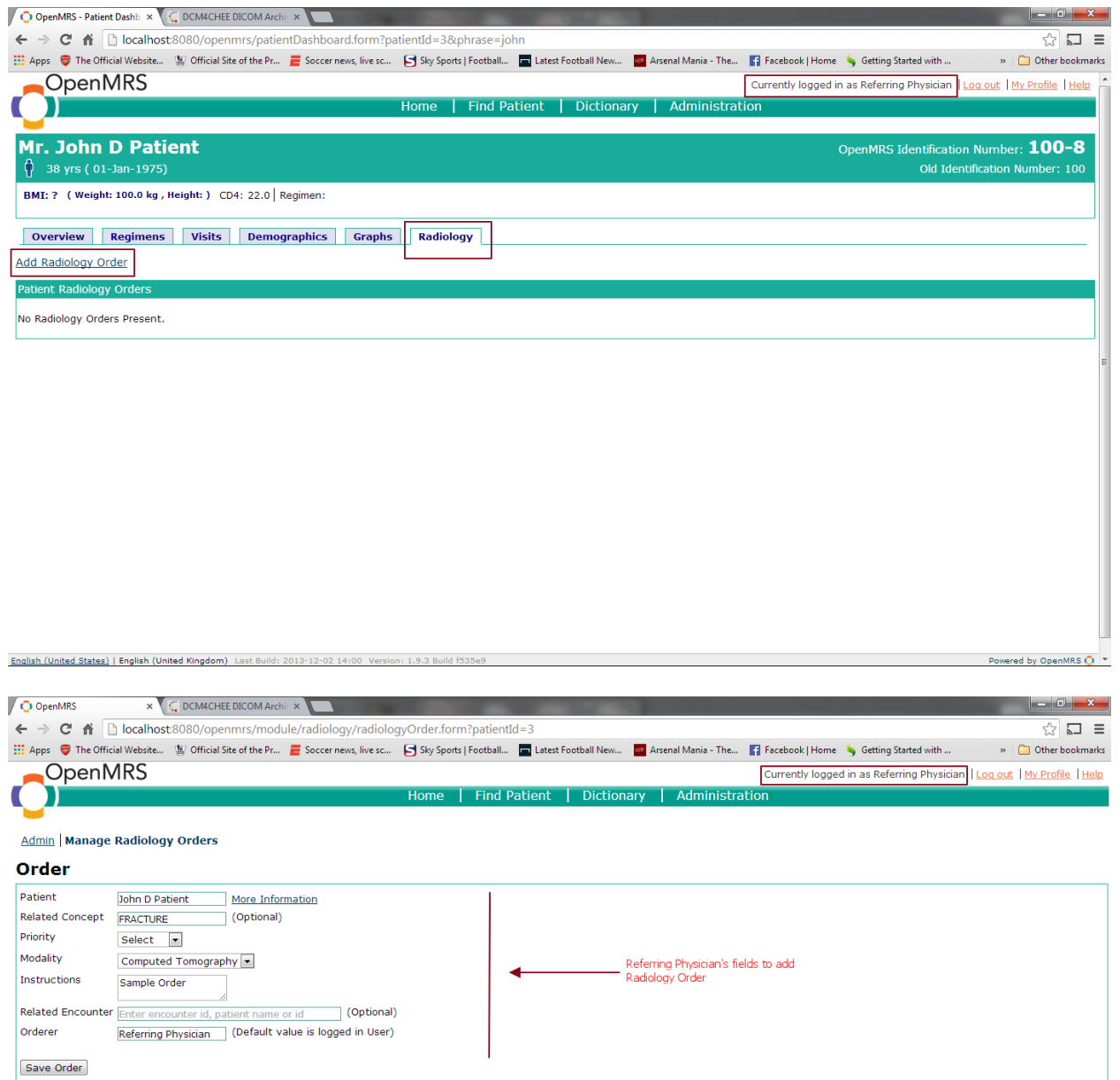

Powered by OpenMRS O

English (United States) | English (United Kingdom) Last Build: 2013-12-02 14:00 Version: 1.9.3 Build f535e9

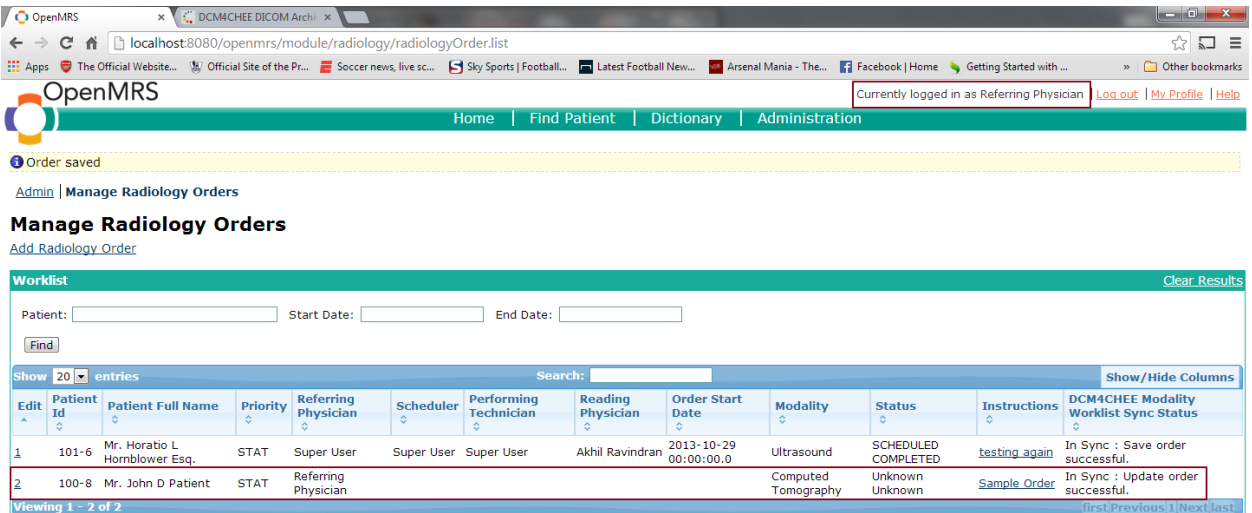

English (United States) | English (United Kingdom) Last Powered by OpenMRS O

Note : The below screenshot reflects the order's information in the *Patient Dashboard* after the scheduler has entered scheduling and reading physician information.

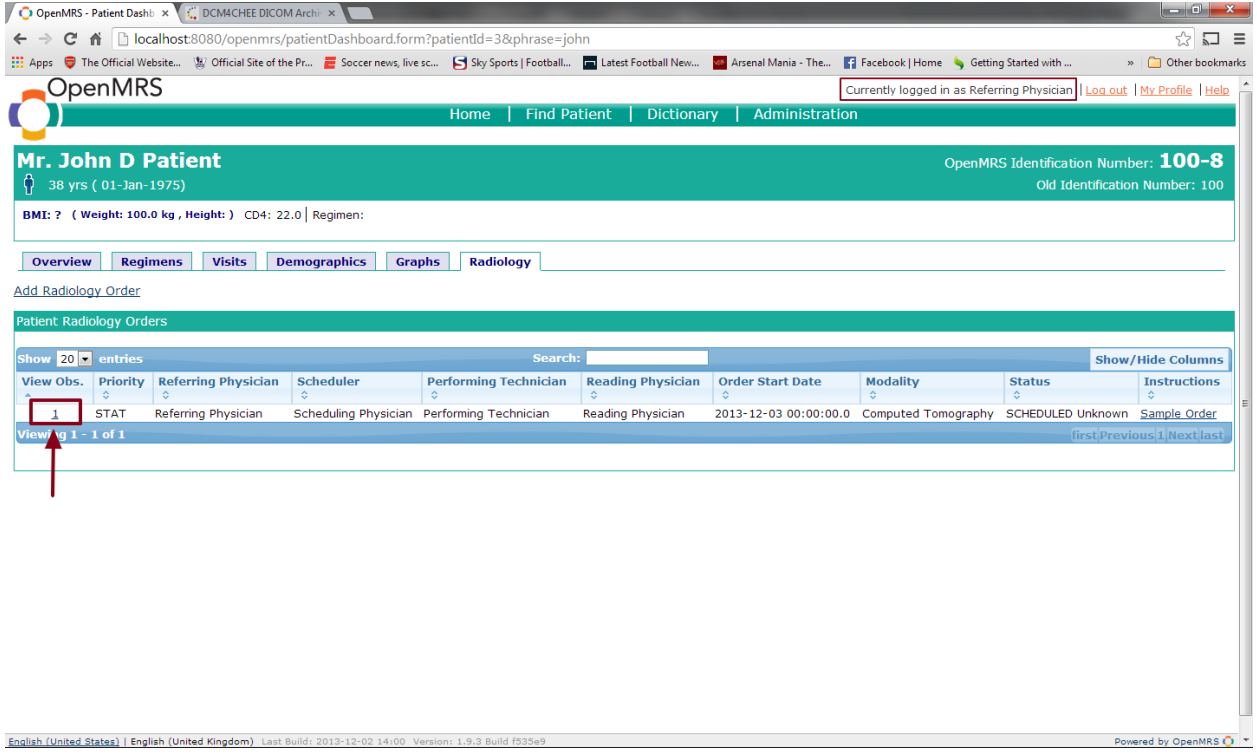

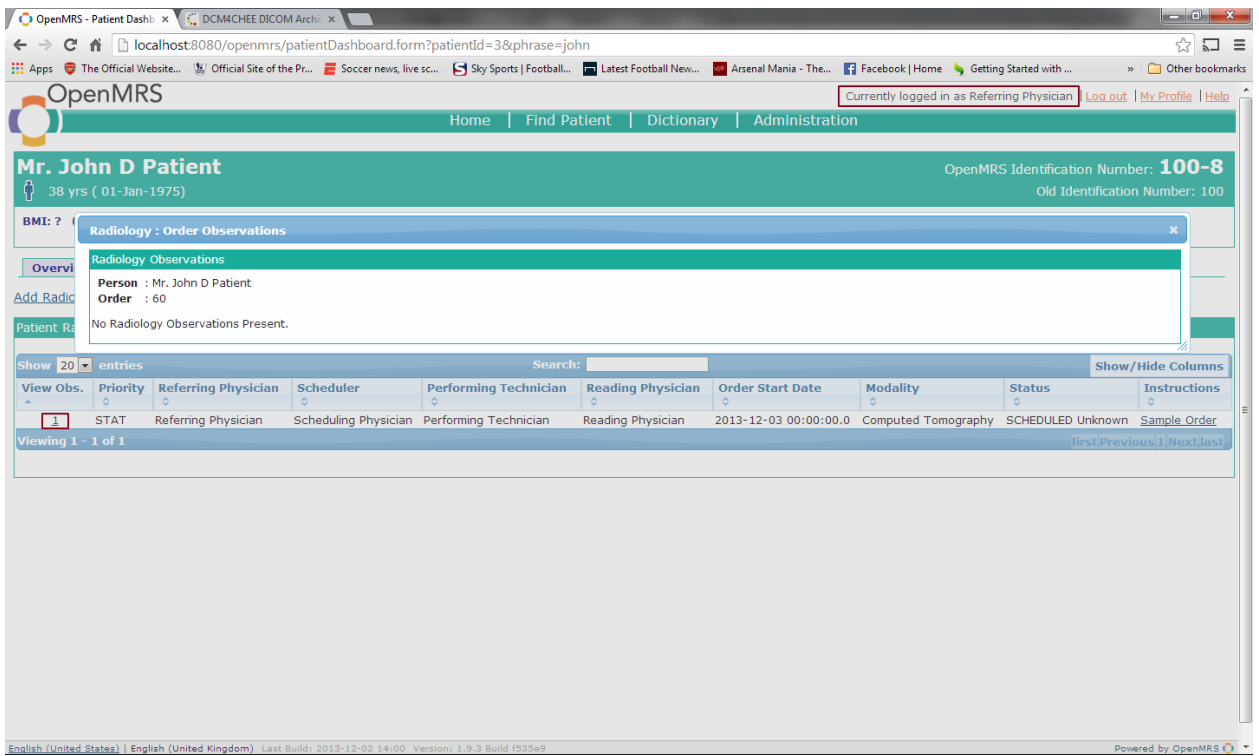

## <span id="page-12-0"></span>**Radiology Scheduler**

 Has the ability to set up a time for the order/exam to take place, update the status of the order and assign the physician(reading physician) to diagnose the results of the radiology order.

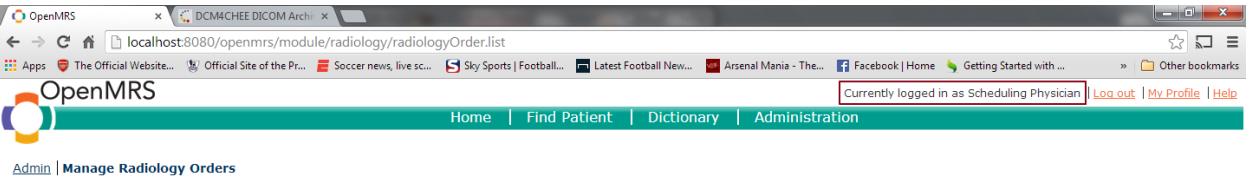

#### **Manage Radiology Orders**

Add Radiology Order

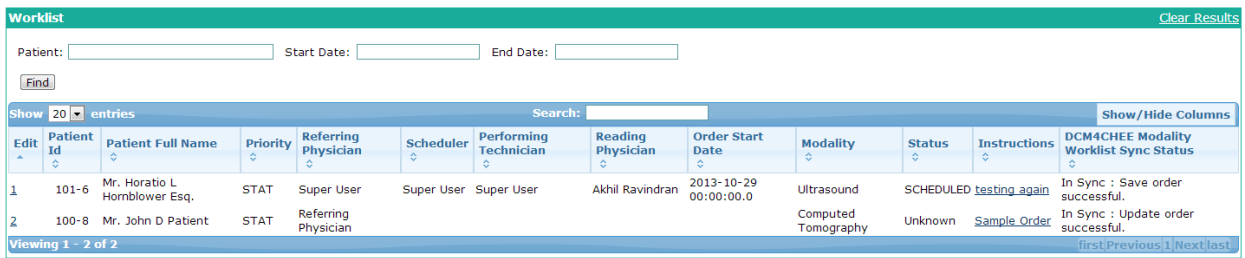

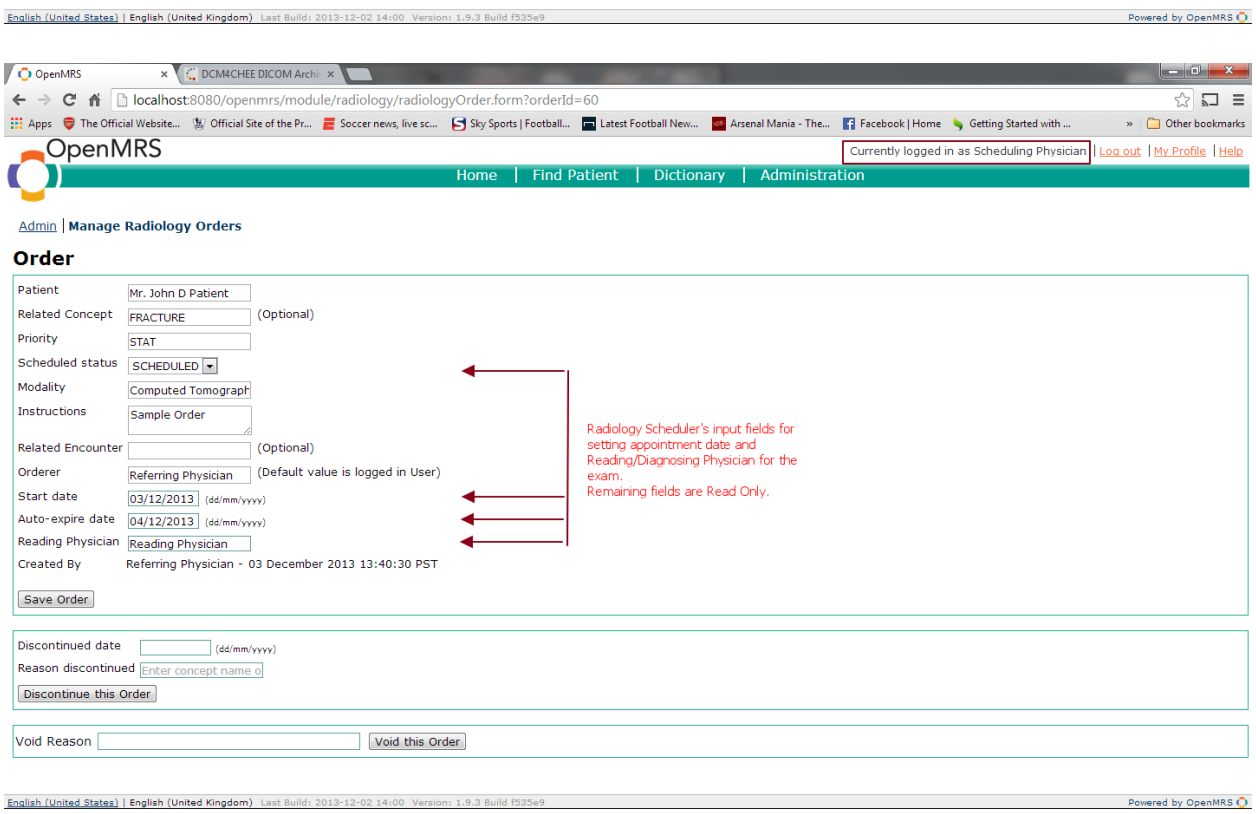

14

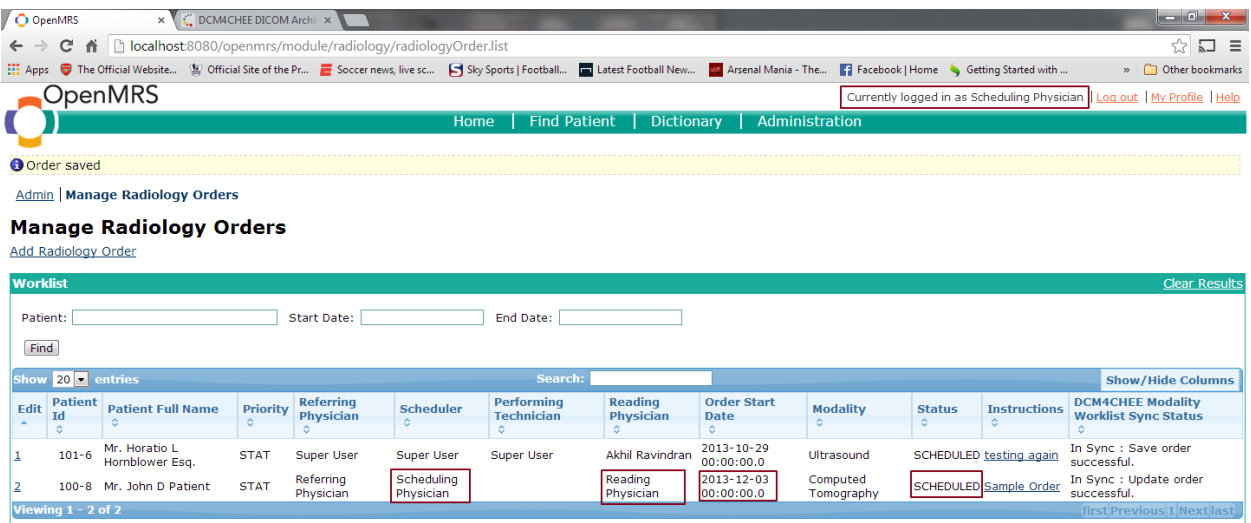

#### <span id="page-14-0"></span>**Performing Technician**

English (United States) | English (United Kingdom) Last Build: 2013-12-02 14:00 Ve

 Has the ability to change the performed status of the order. The performing technician details are reflected in the manage radiology orders table only if the user changes saves the order again after he views it or changes the value of the performed status. This is not necessary under normal operation of the module. The performed status is updated automatically under normal circumstances.

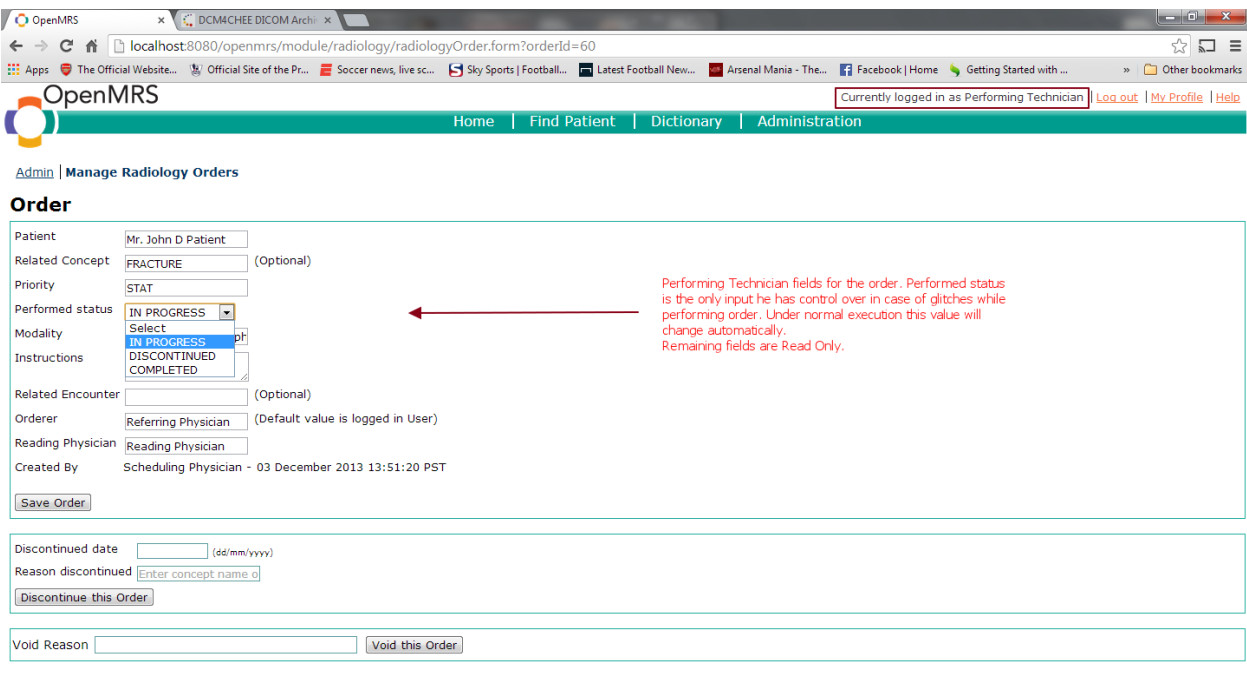

English (United States) | English (United Kingdom) Last Build: 2013-12-02 14:00 Version: 1.9.3 Build f535e9 Powered by OpenMRS O

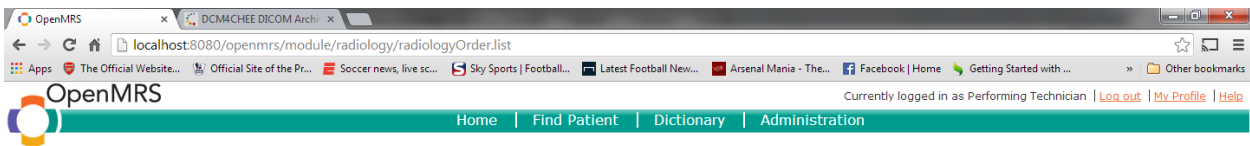

Admin | Manage Radiology Orders

#### **Manage Radiology Orders**

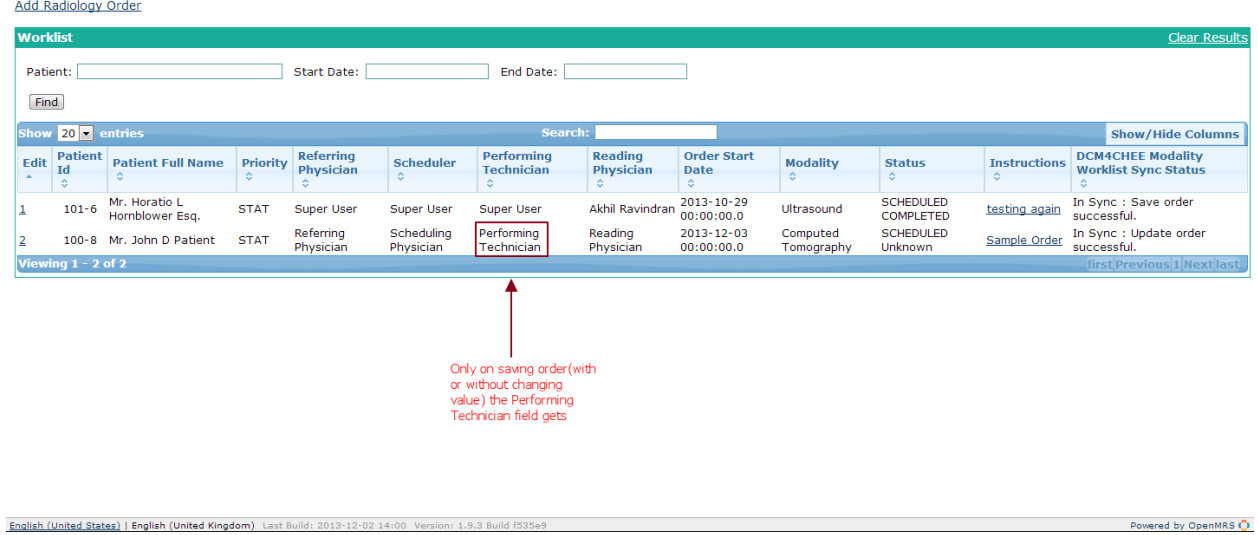

## <span id="page-16-0"></span>**Reading Physician**

English (United States) | English (United Kingdom)

 Has the ability to view the order and its corresponding images and enter observations for that particular study as long as he is assigned to view the study.

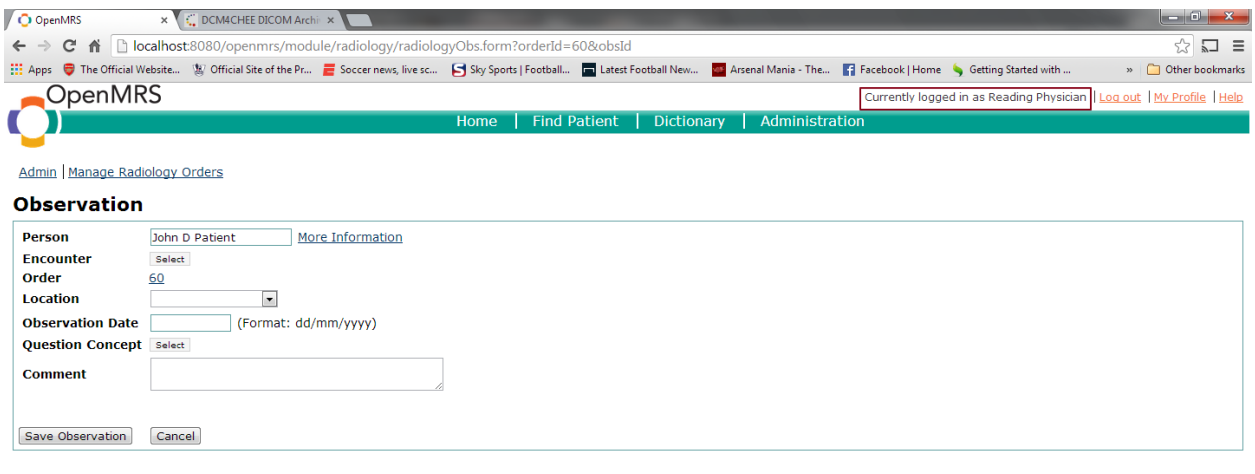

 Once the order is completed, the reading physician will be able to view the study and correspondingly add, view and edit older observations.

View Study

English (United States) | English (United Kingdom) Last Build: 2013-12-02 14:00 Version: 1.9.3 Build f535e9

**Study Results** 

Save Observation Cancel

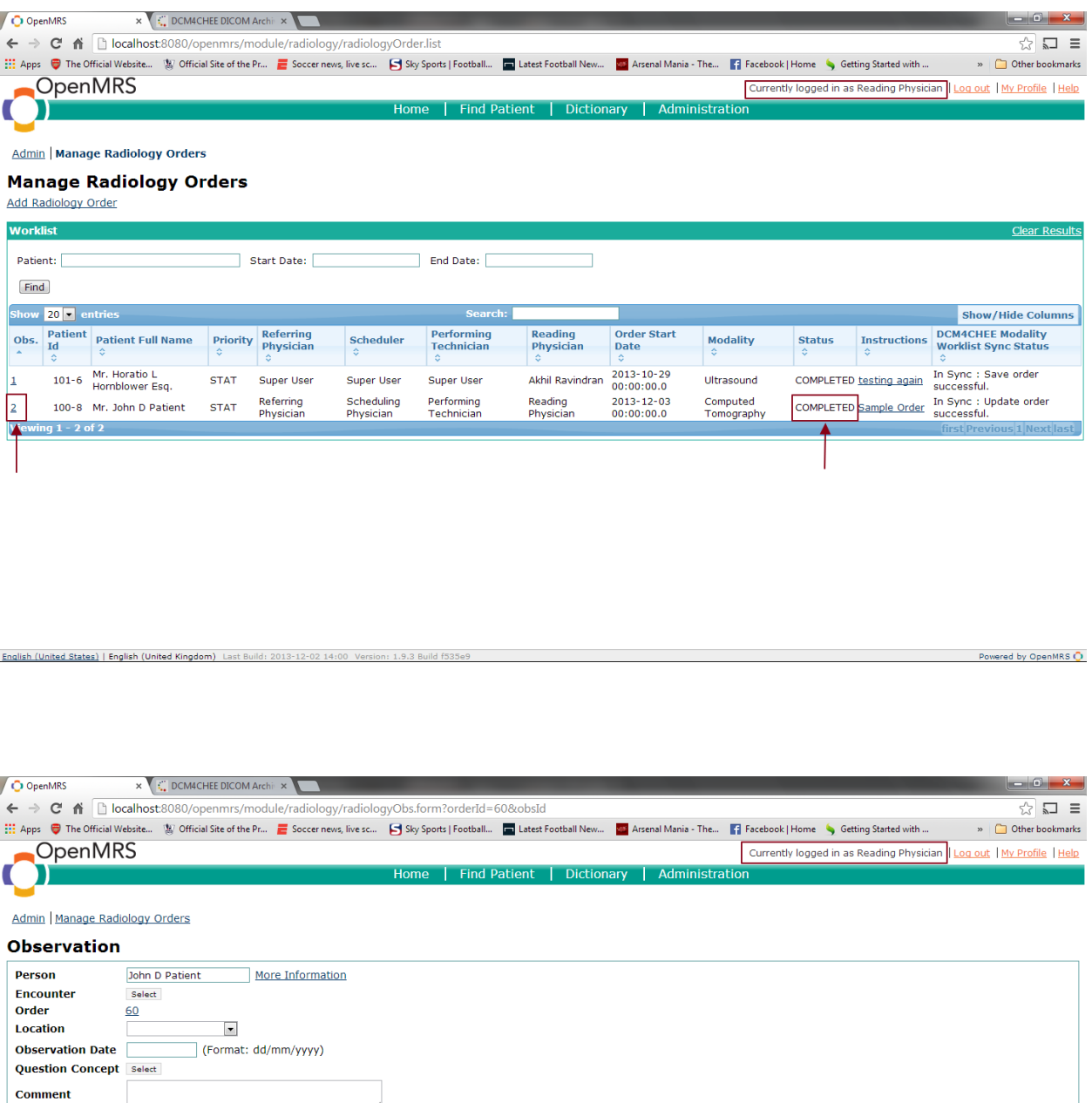

Question Concept Select

**Study Results View Study** 

English (United States) | English (United Kingdom) Last Build: 2013-12-02 14:00 Version: 1.9.3 Build f535e9

[Save Observation] [Cancel]

**Comment** 

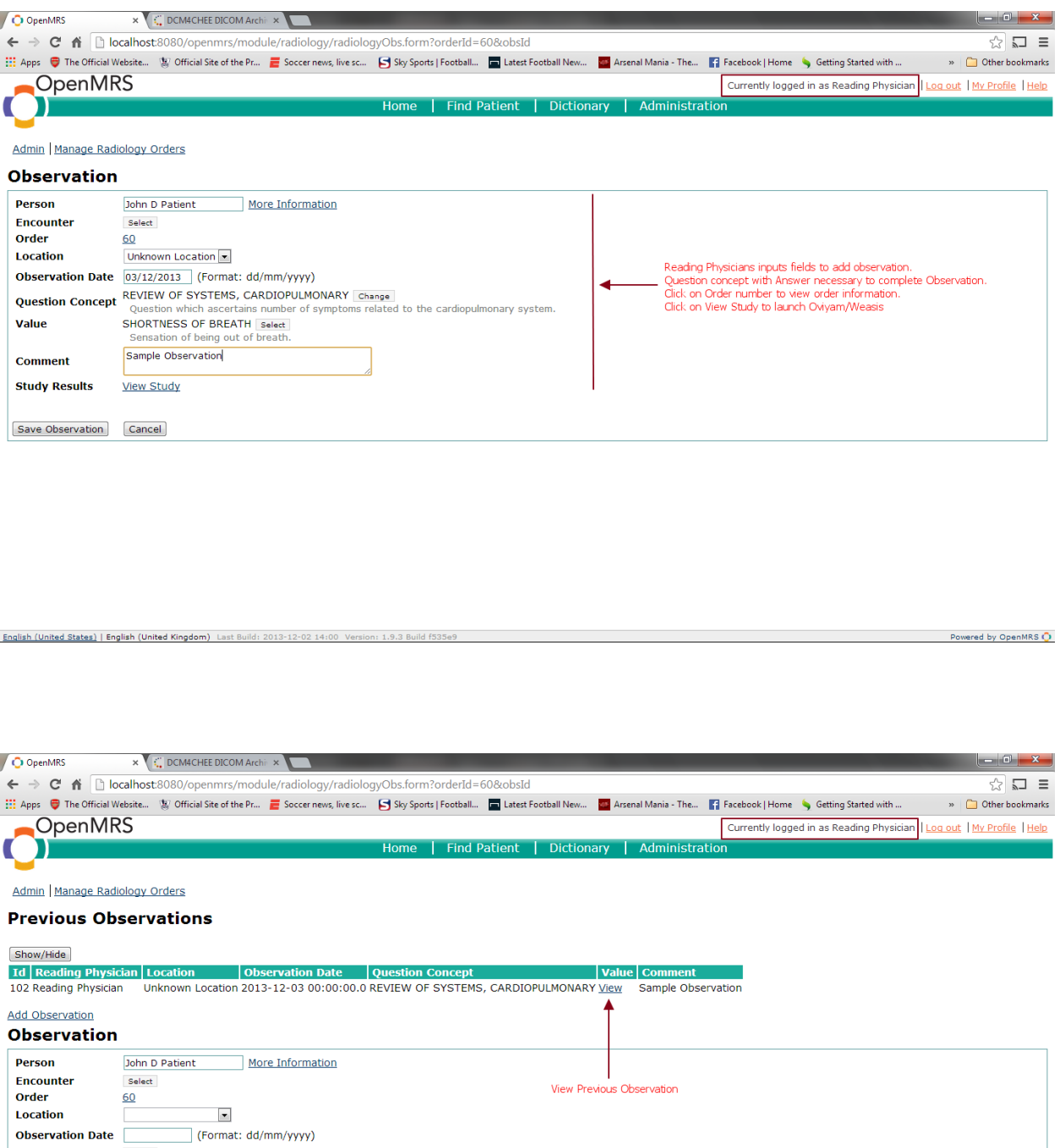

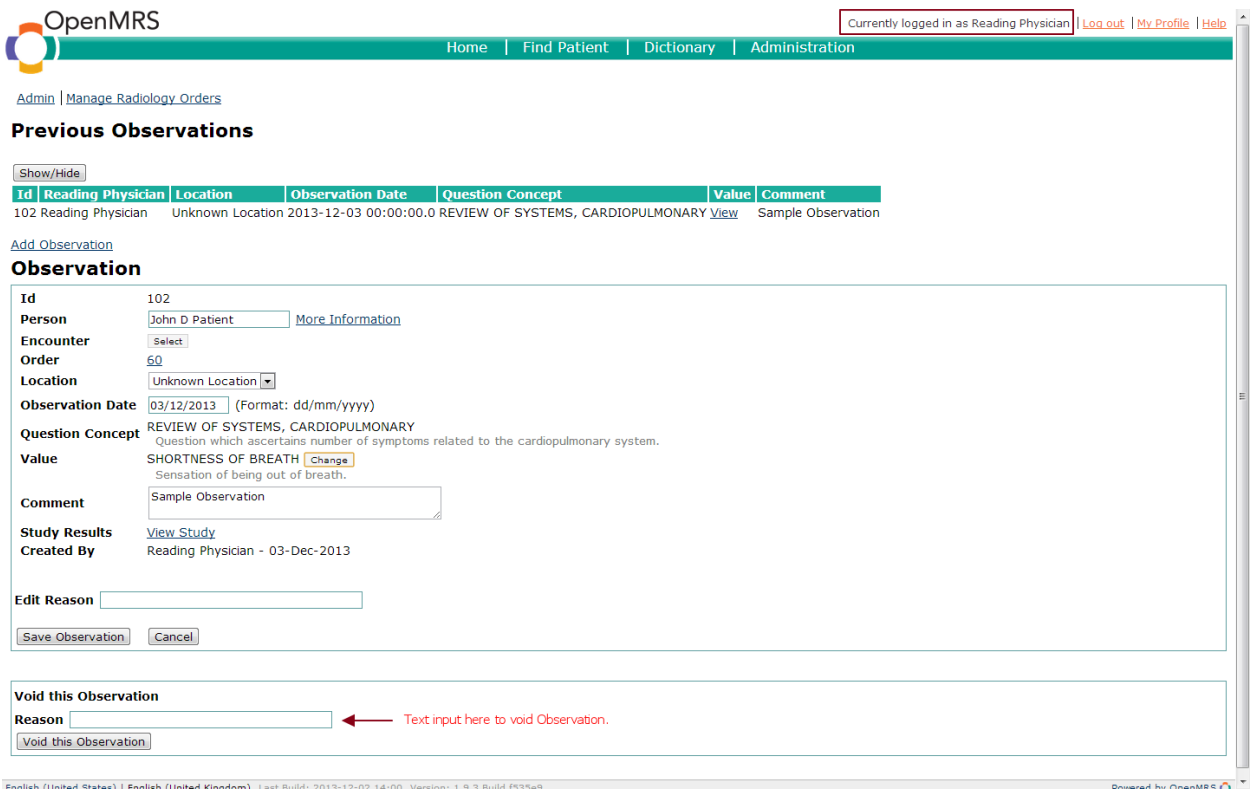

 Observations can be viewed from Patient Dashboard. But adding/editing observations will need privileges to do so. The reading physician or authorized user can add observations from Patient Dashboard as well.

English (United States) | English (United Kingdom) Last Build: 2013-12-02 14:00 Version: 1.9.3 Build f535e9

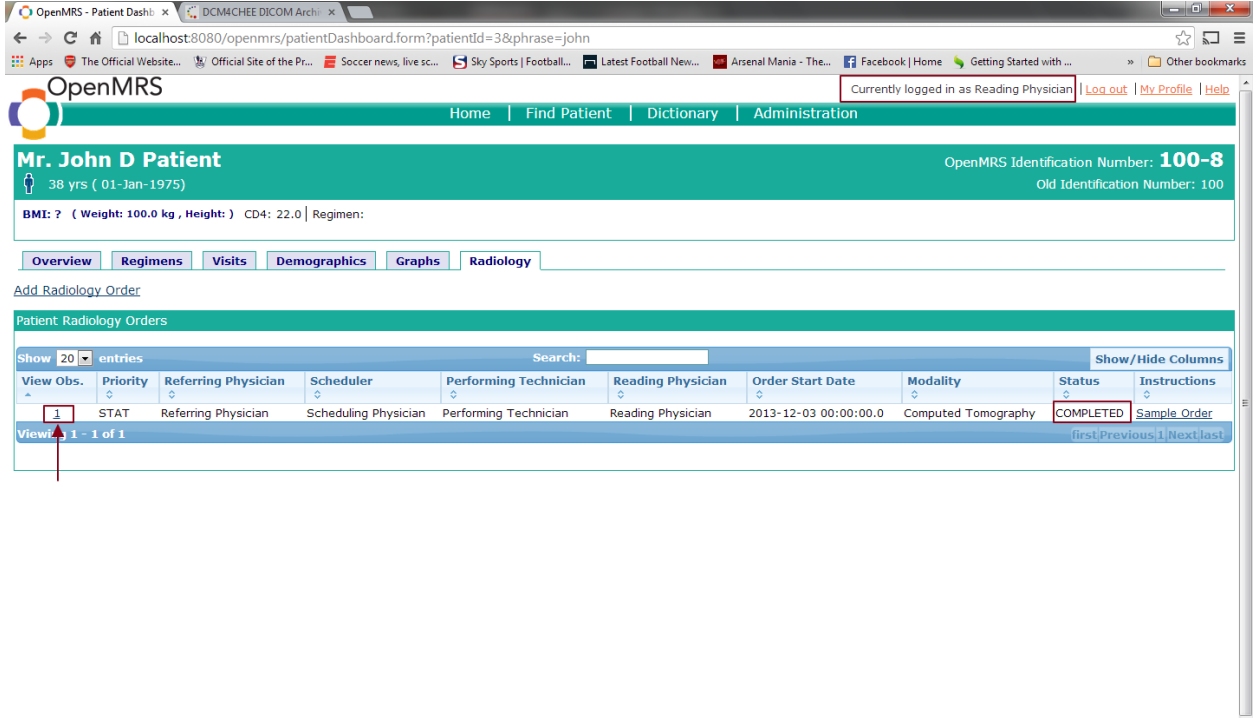

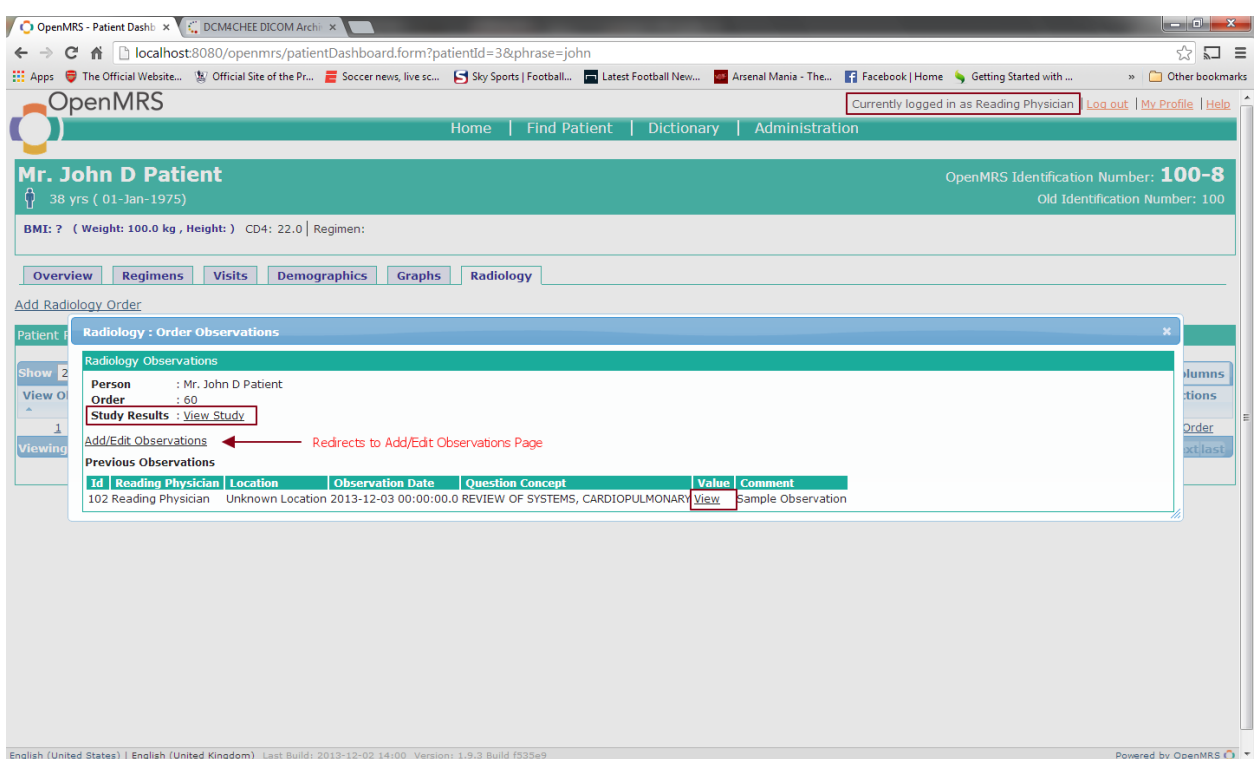

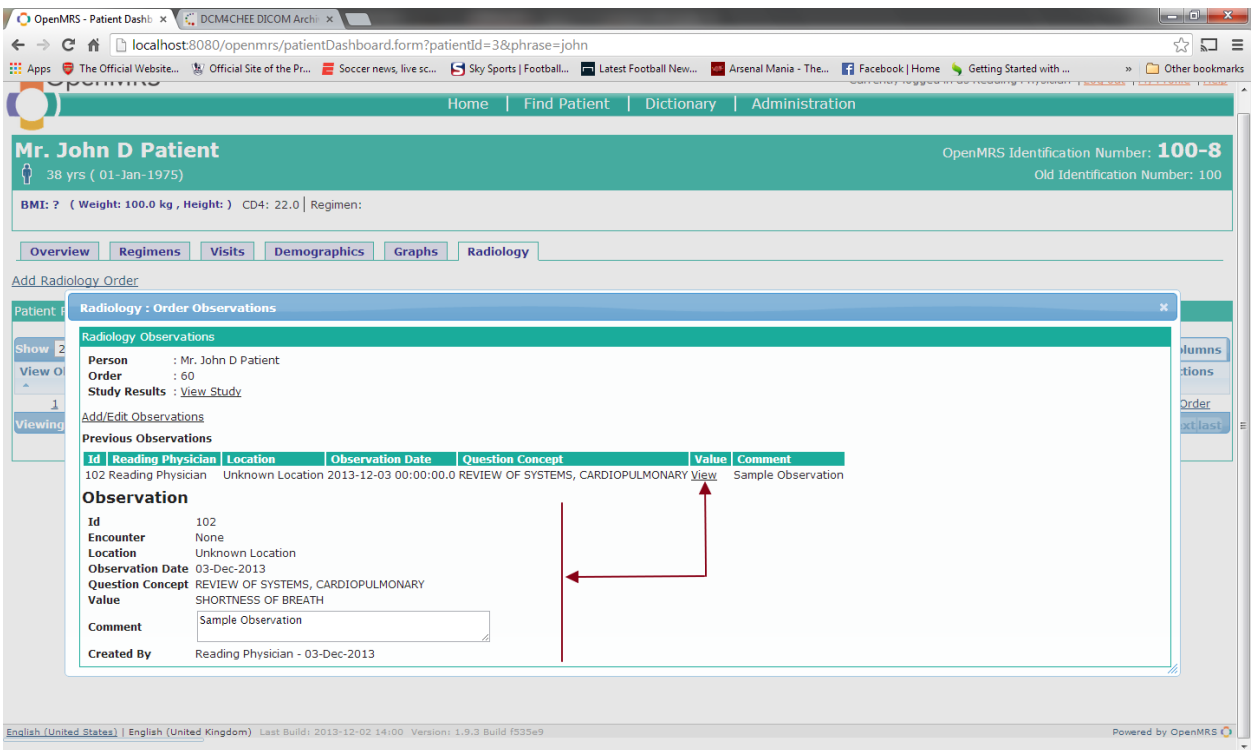

#### o The reading physician can view the study from Oviyam/Weasis.

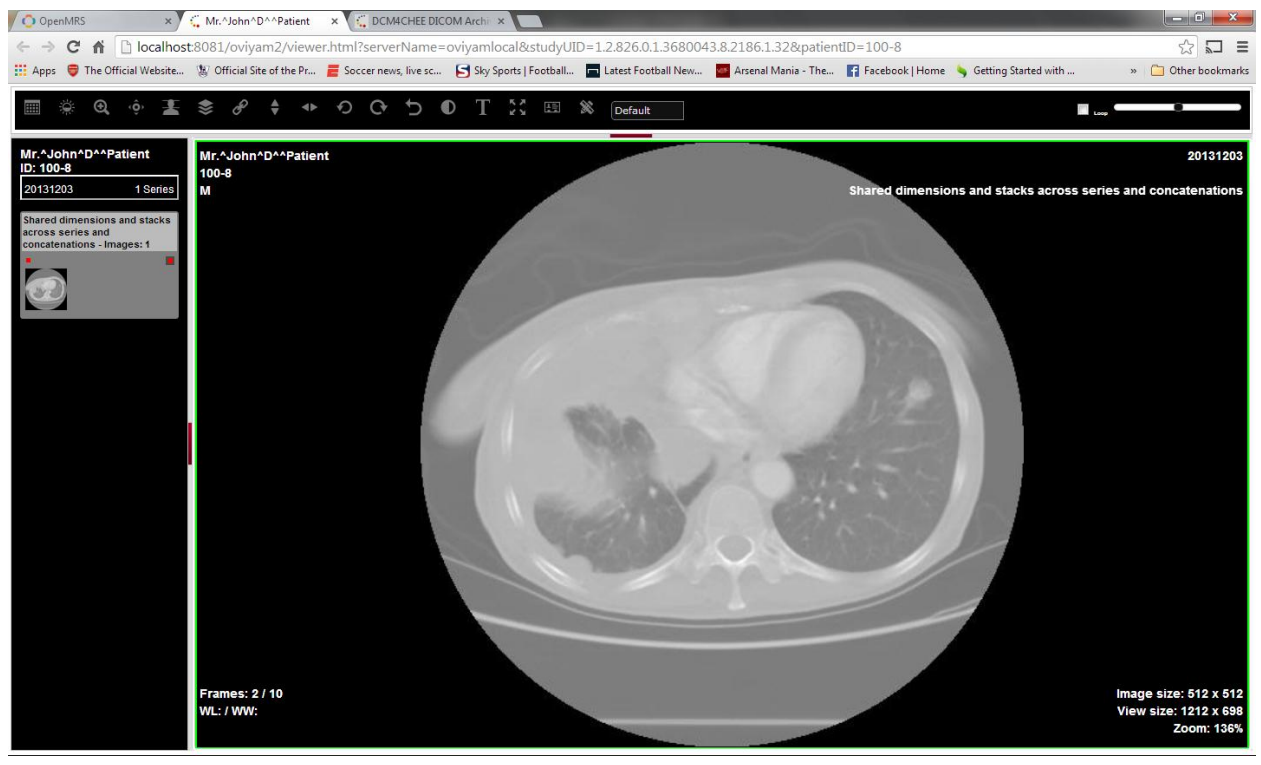

*Study in Oviyam2.0*

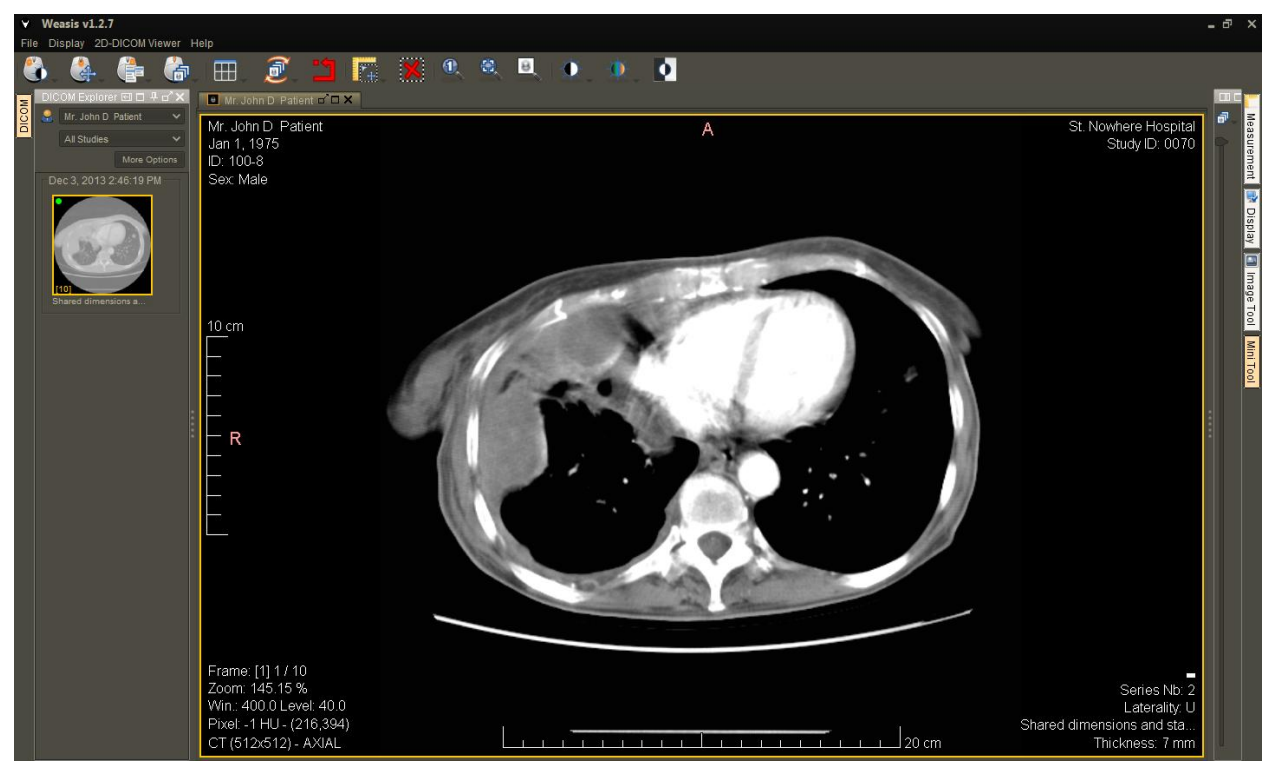

*Study in Weasis.*

## <span id="page-23-0"></span>**Radiology Module Workflow using DVTk Modality Emulator**

- **Modality Workist in DCM4CHEE**  The order details are continually updated as and when relevant information is entered by the different users to complete the order details. The completed order/worklist in dcm4chee is shown below. Worklist creation/editing/deletion is managed through HL7 messages.
- Check the dcm4chee console for modality worklists. Run an empty search to retrieve all Worklists(orders).

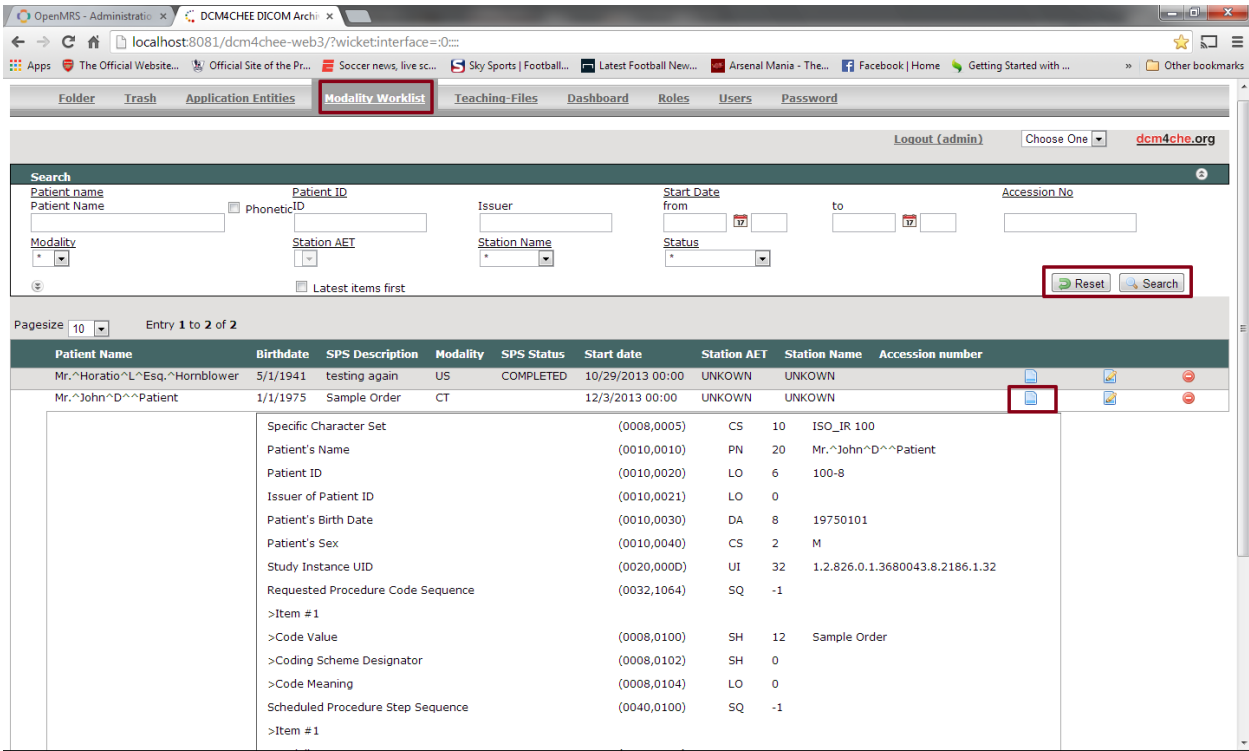

• In the Modality Emulator, Click Request Worklist and choose the order that was just made in OpenMRS.

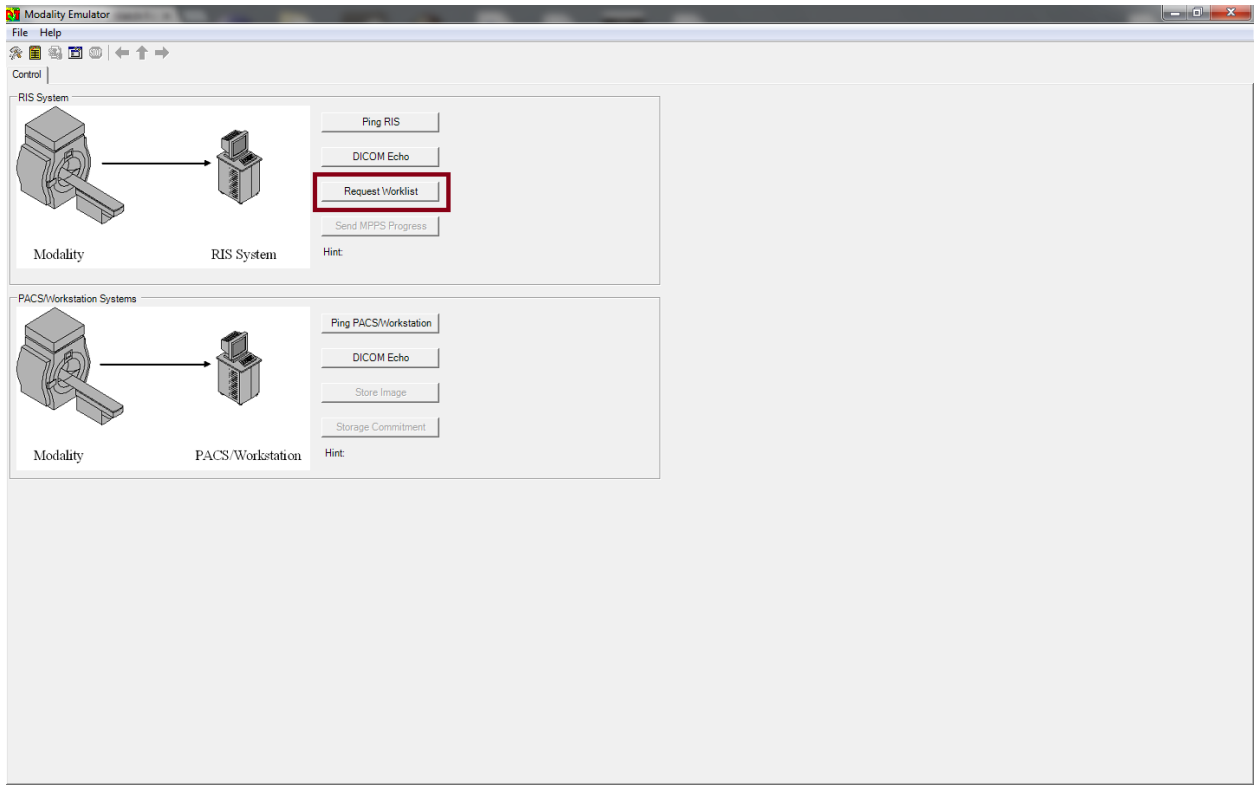

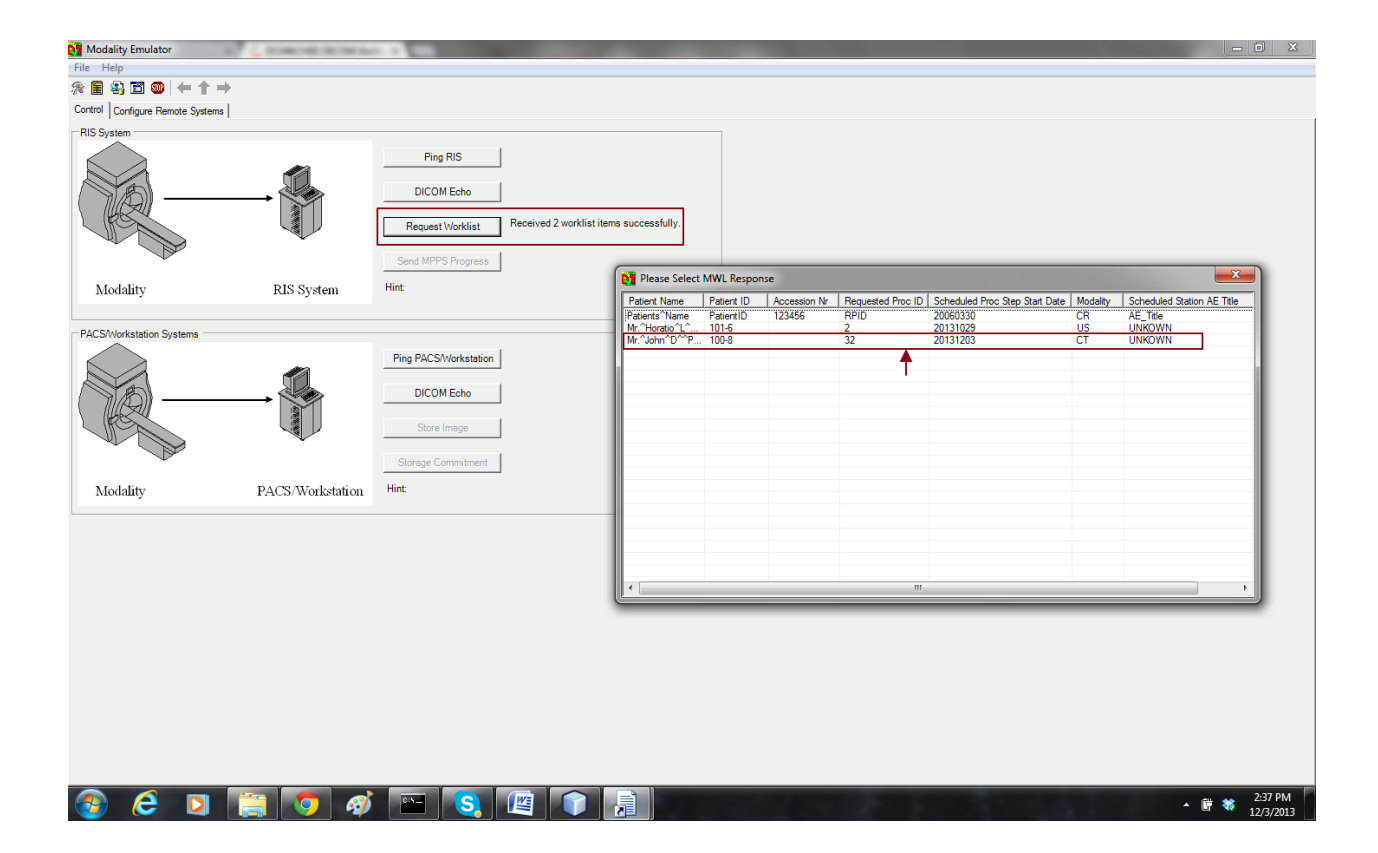

• Send MPPS In progress to indicate the procedure has started.

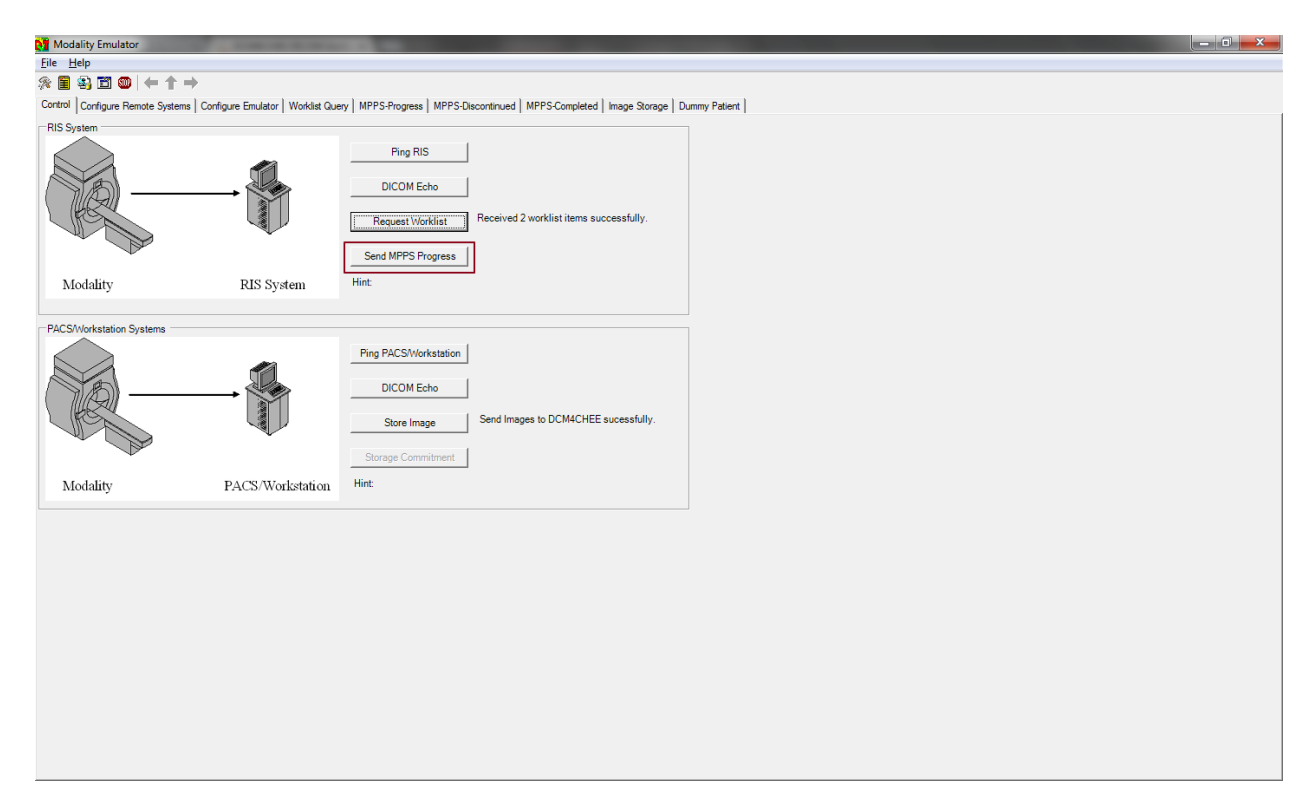

 Once the In progress status has been sent, the updated status message is reflected in dcm4chee and OpenMRS. The emulator gives you options to discontinue the order or store image

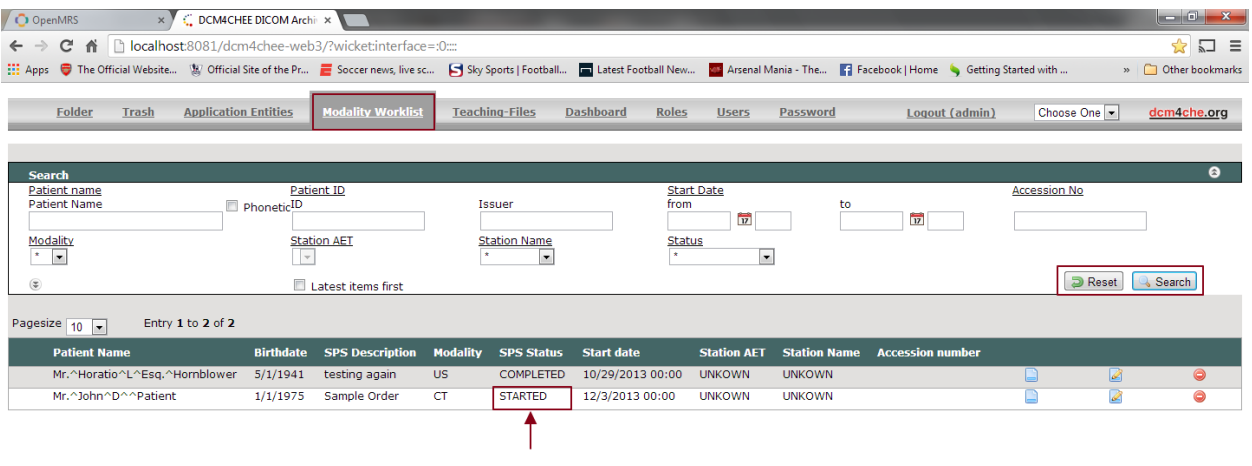

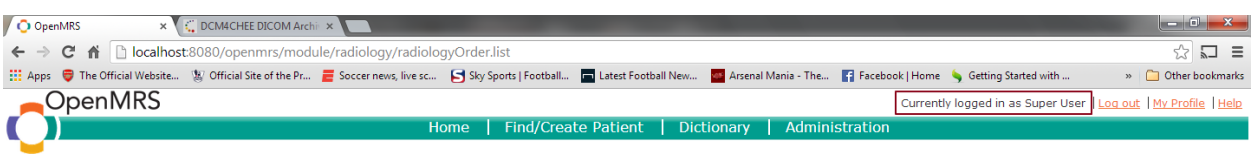

#### Admin | Manage Radiology Orders

#### **Manage Radiology Orders**

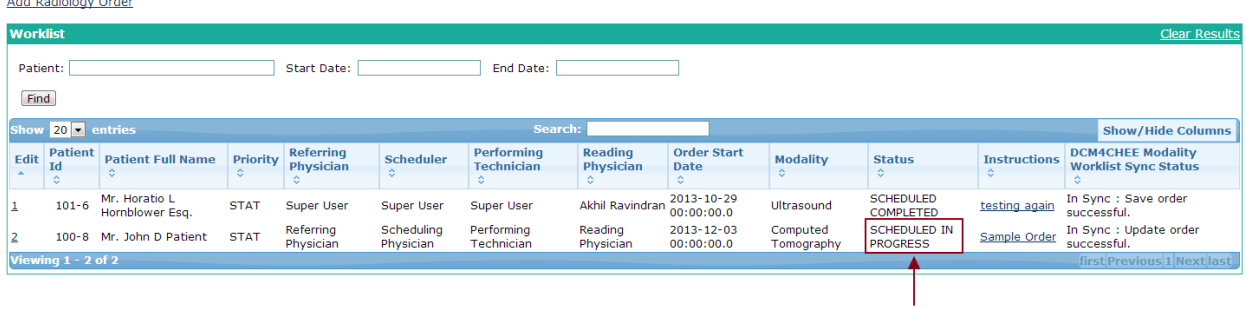

Powered by OpenMRS O

English (United States) | English (United Kingdom) Last Build: 2013-12-02 14:00 Version: 1.9.3 Build f535e9

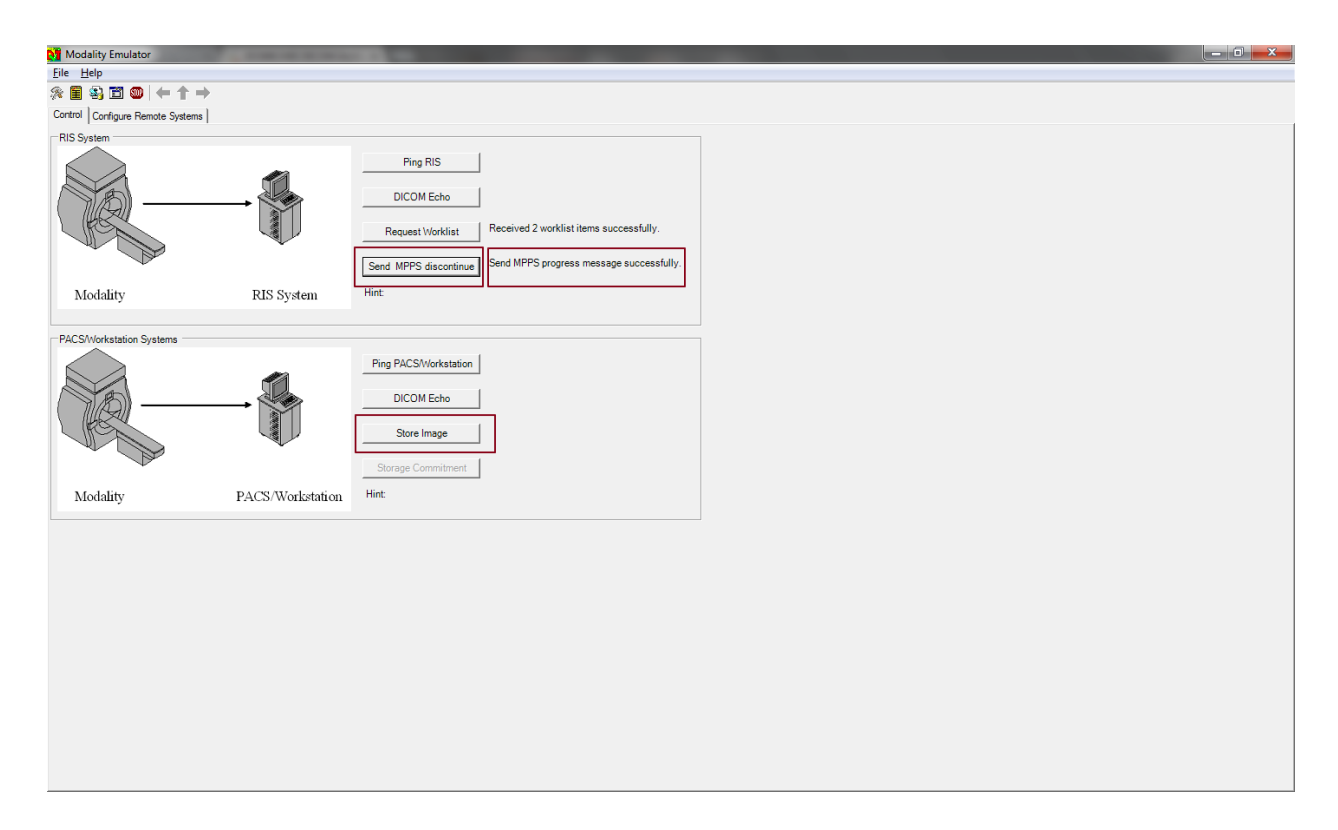

 Click on the image storage tab to choose the image you want to send and return to the control and click "Store Image".

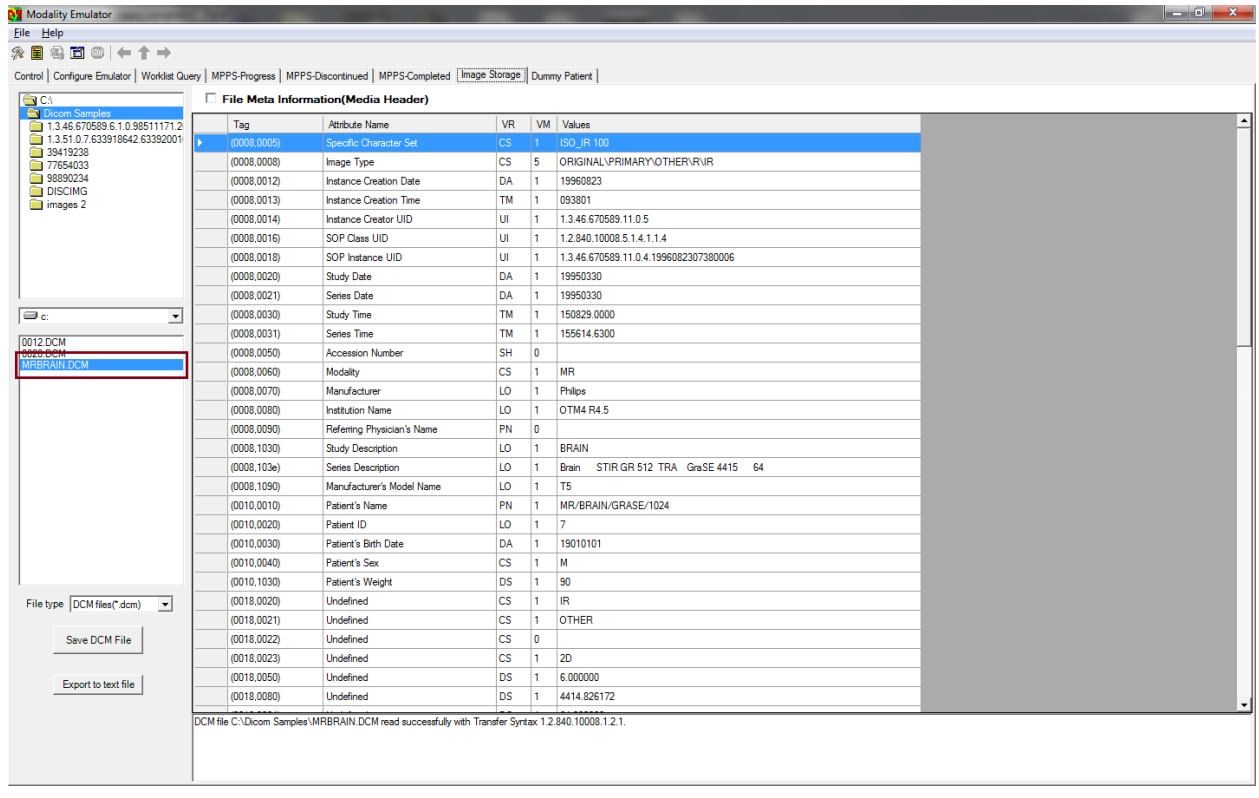

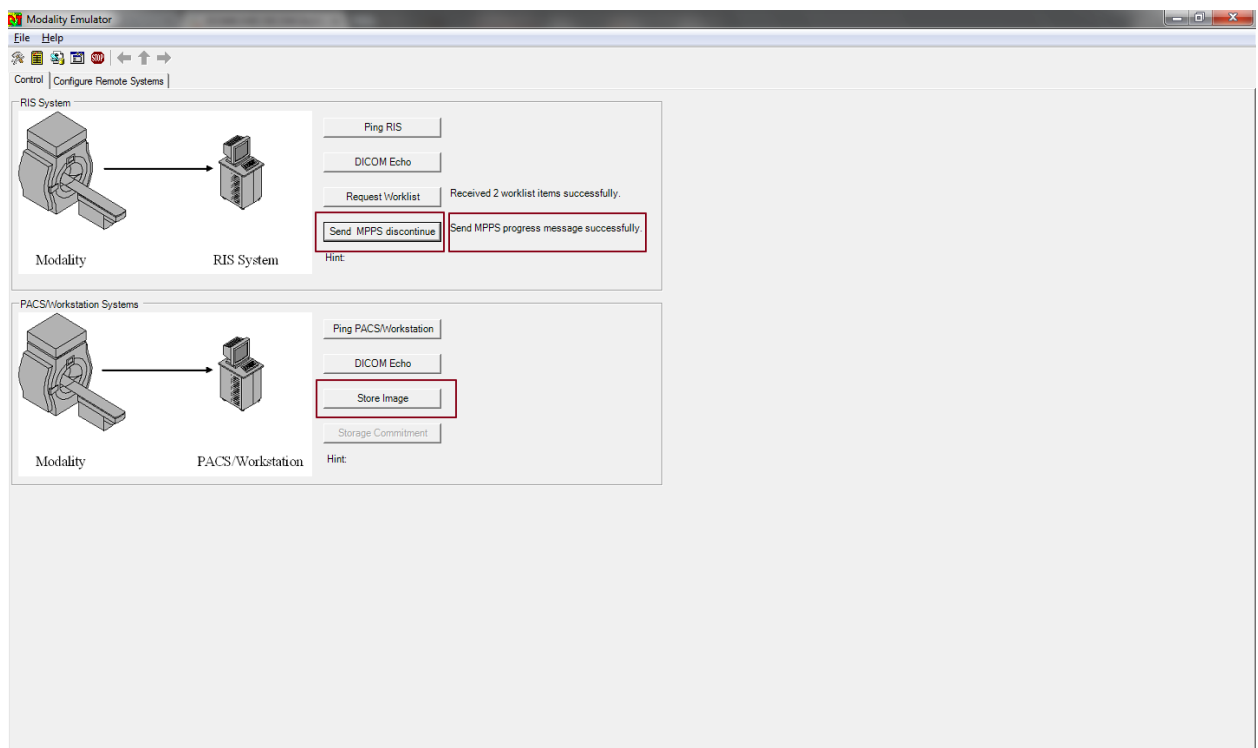

After the image has been sent successfully, the image will appear in the archive.

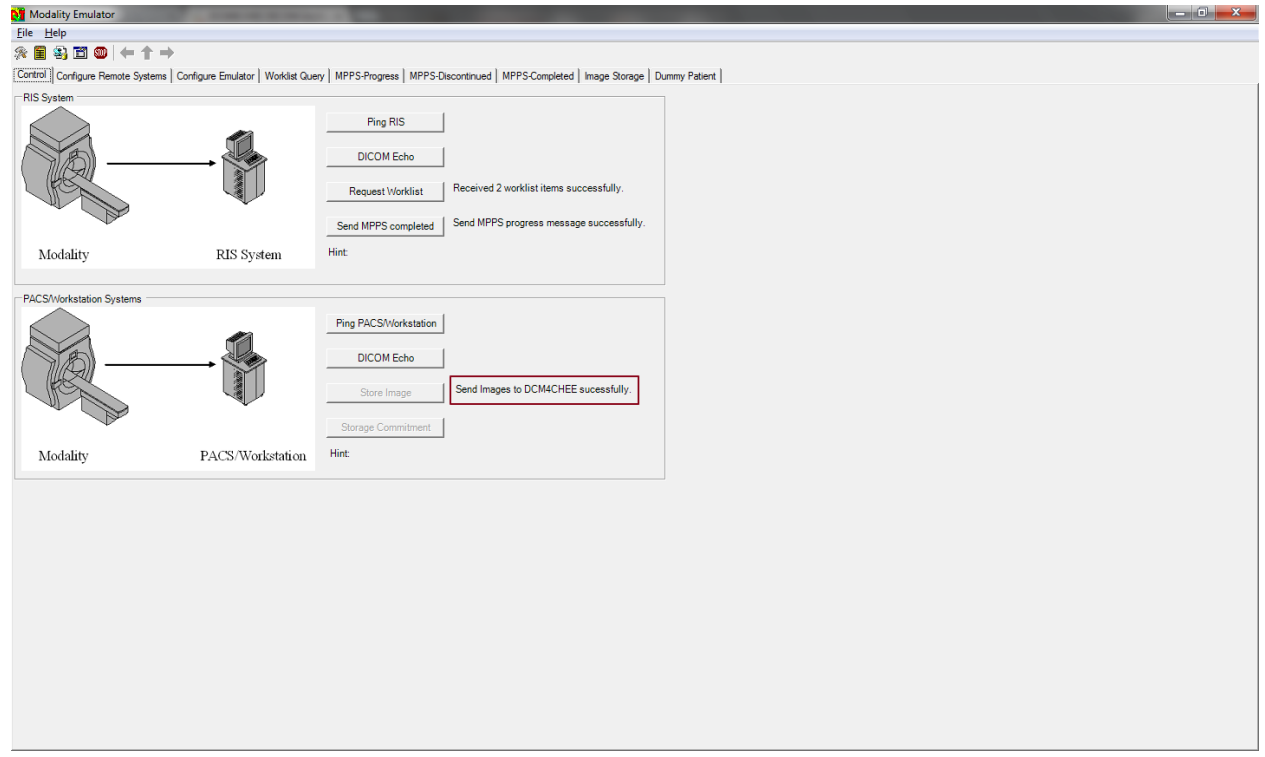

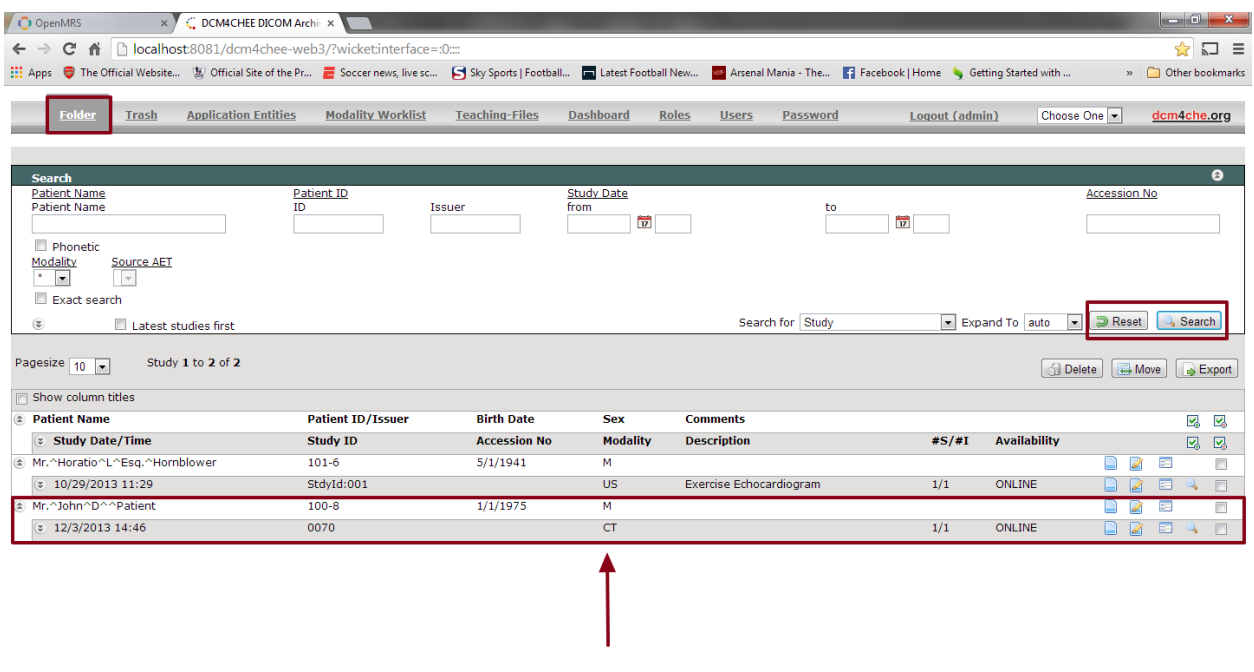

Click on the 'Send MPPS Complete' button to complete the order.

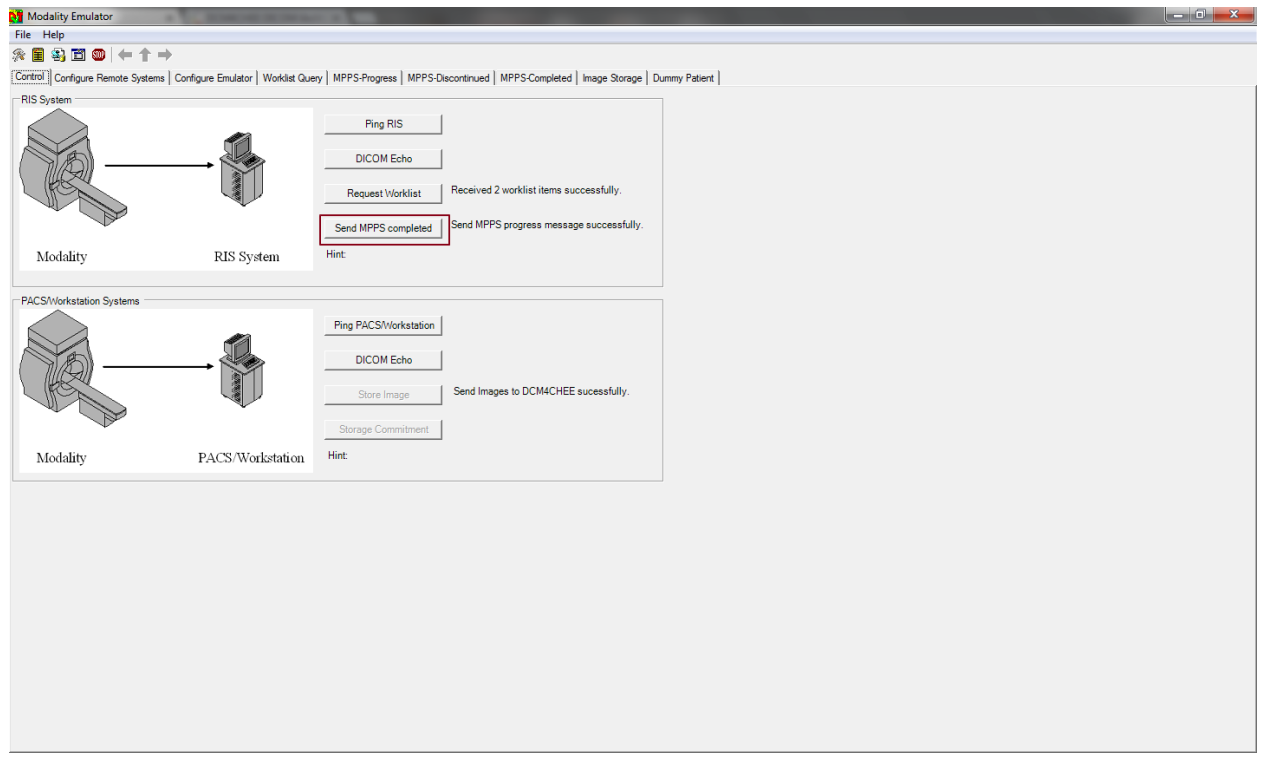

 The completed status will be reflected in dcm4chee and OpenMRS once the MPPS completed message is sent successfully.

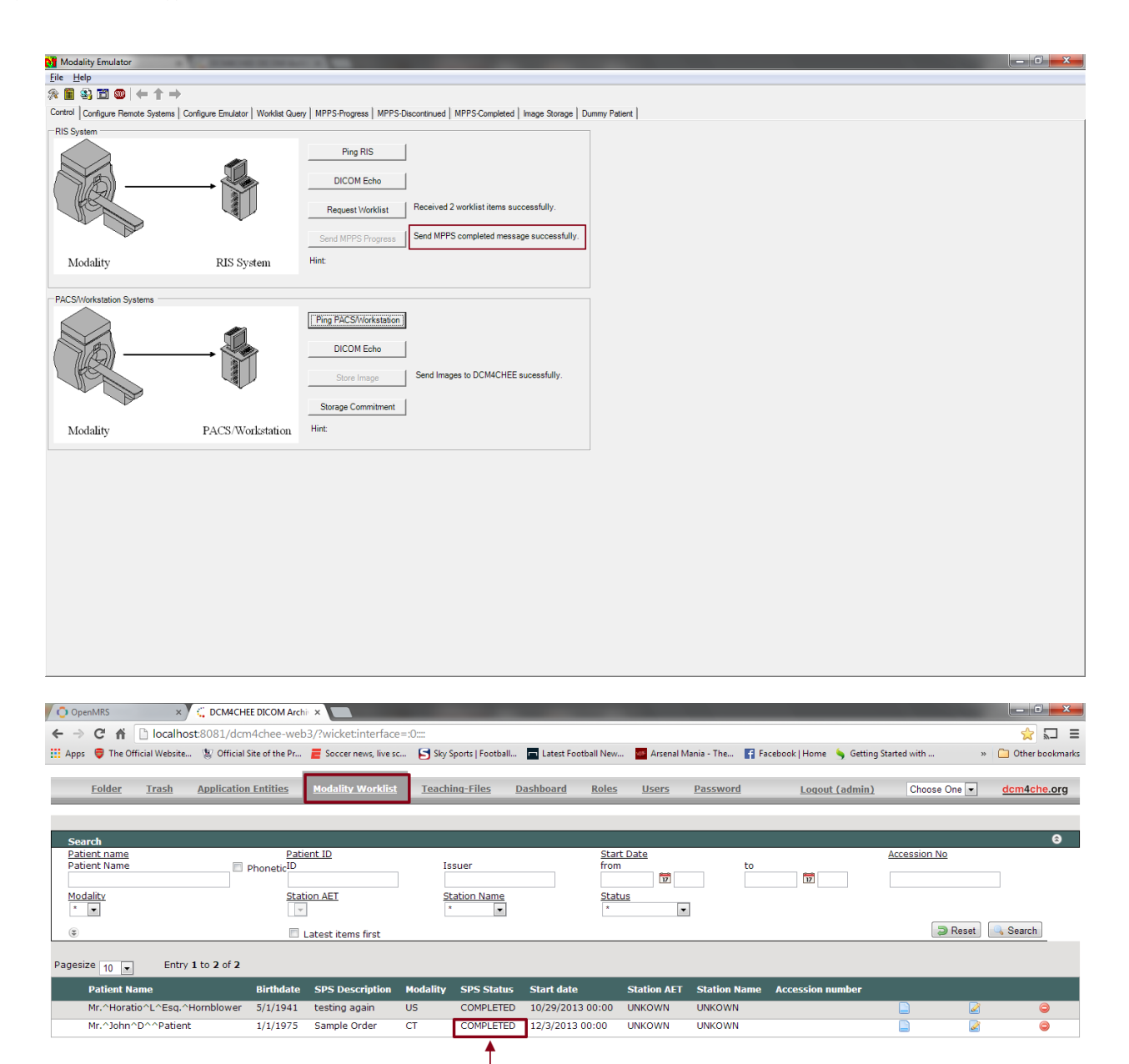

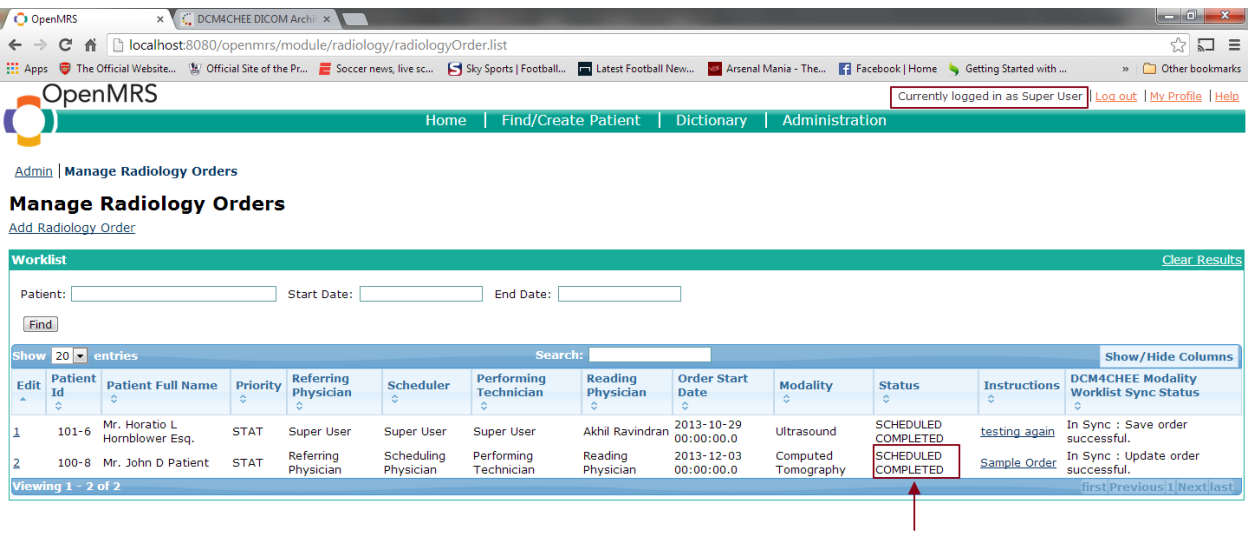

#### English (United States) | English (United Kingdom) Powered by OpenMRS O

- The image can be viewed in Oviyam/Weasis by the Reading Physician and observations can be added for the Radiology Study.
- NOTE: If Modalities have only image storage capabilities but do not have the MPPS feature as part of their specification. DCM4CHEE has an MPPS emulation service which can be used for reflecting the order/worklist status in OpenMRS which can be done as shown below.

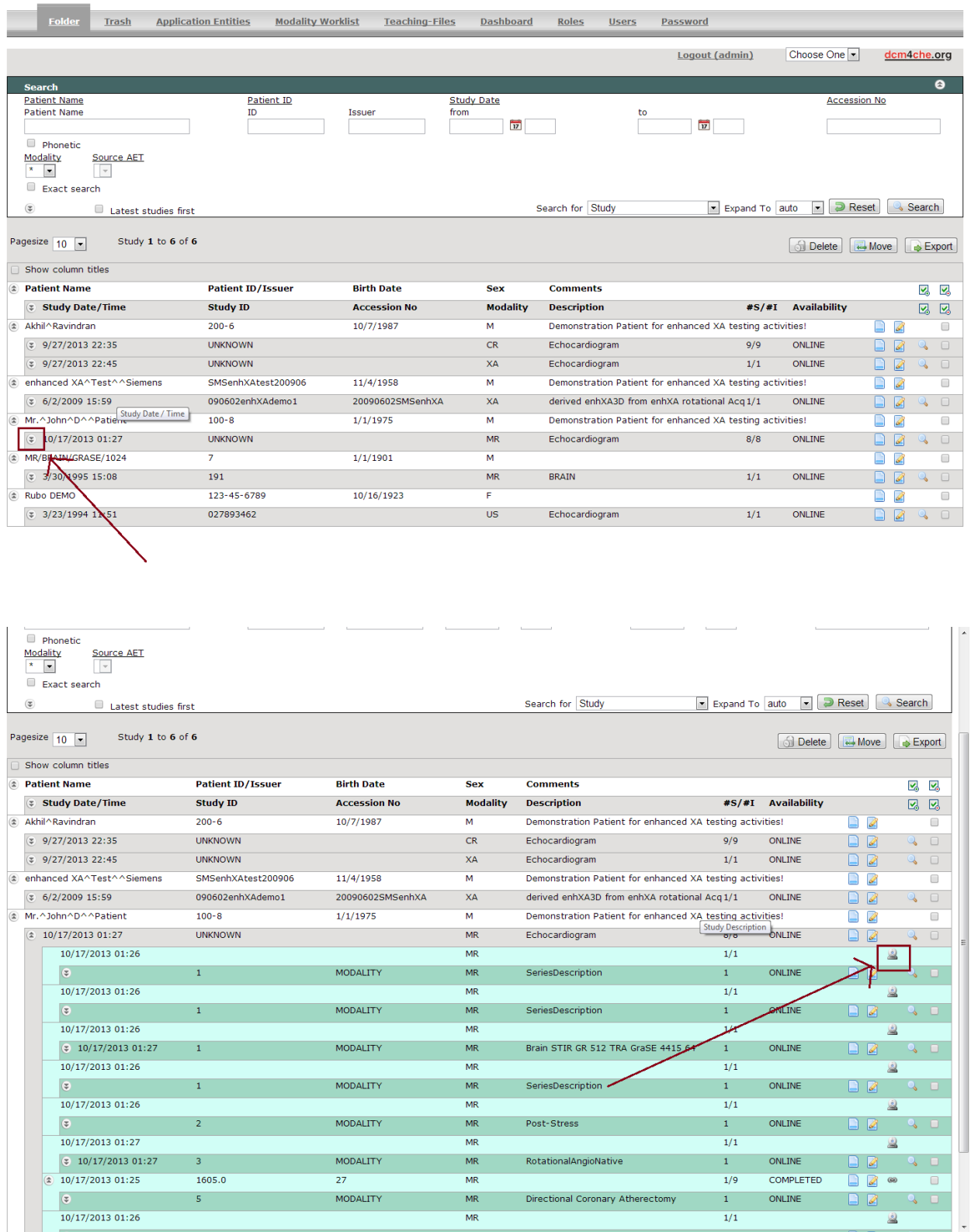